# **Restoring a SAMLite system from backups**

### **Contents**

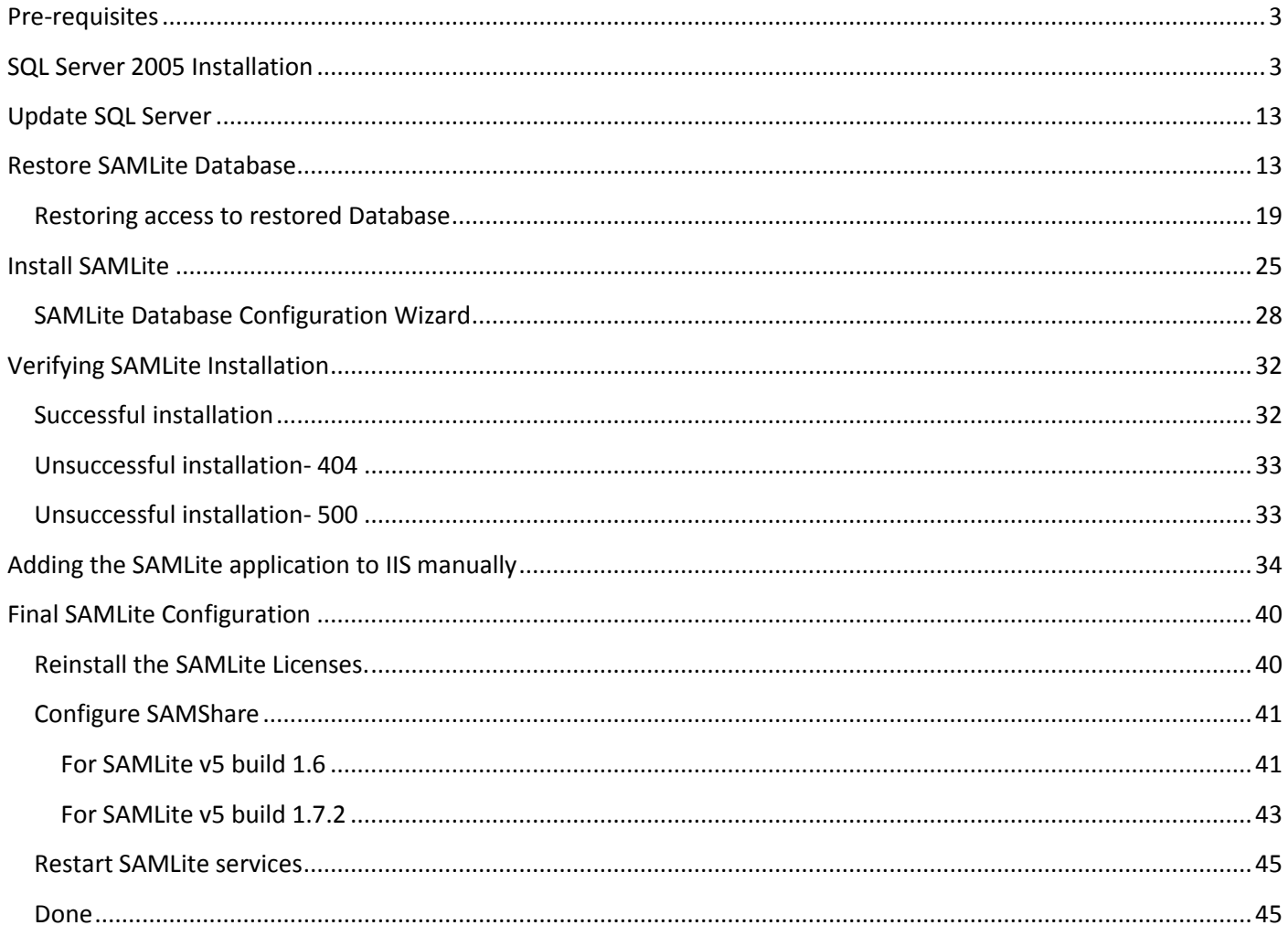

### <span id="page-2-0"></span>**Pre-requisites**

- Microsoft Windows Server 2003 or later (fully updated)
- SQL Server 2005 / Express Edition or later has to be ready and running
- Latest SQL Server service packs and updates (e.g. SQL Server 2005 Service Pack 4)
- Microsoft Internet Information Service
- Microsoft .Net Framework 2.0 installed and registered into IIS (see also: <http://support.microsoft.com/kb/306005> )
- ASP.NET AJAX Extension 1.0
- Administrator rights
- SAMLite Database Backup
- Valid SAMLite License file (SAMLicense.dat)

### <span id="page-2-1"></span>**SQL Server 2005 Installation**

Start install

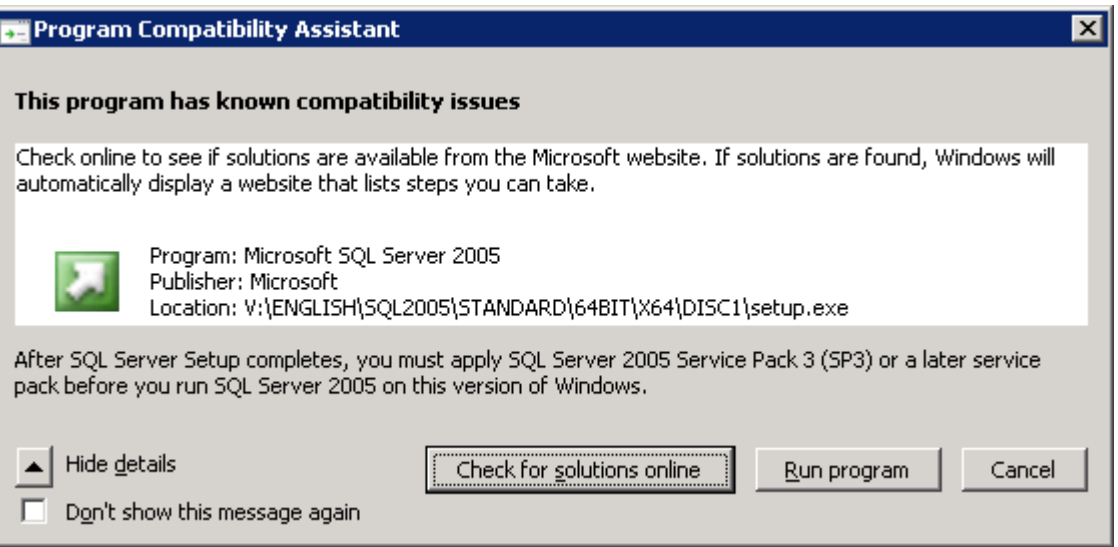

On some versions of Windows you will see the above message. Select "Run program" (you will install the service pack later)

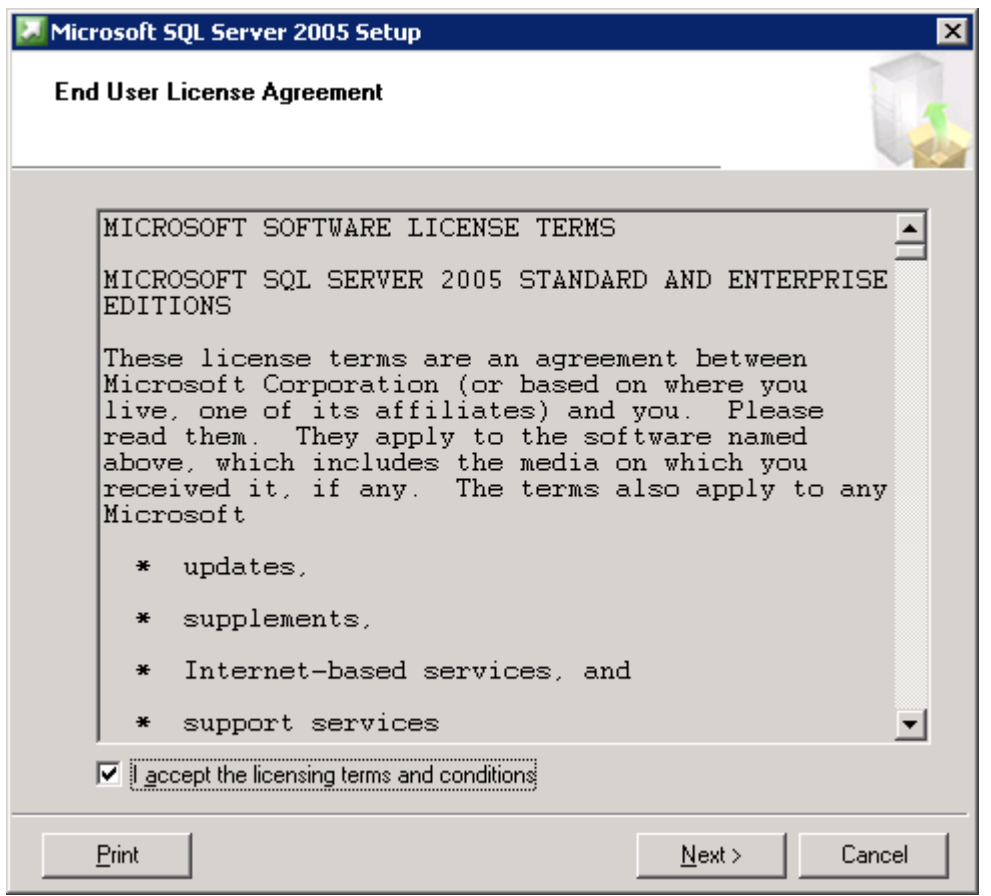

Select I accept and Next

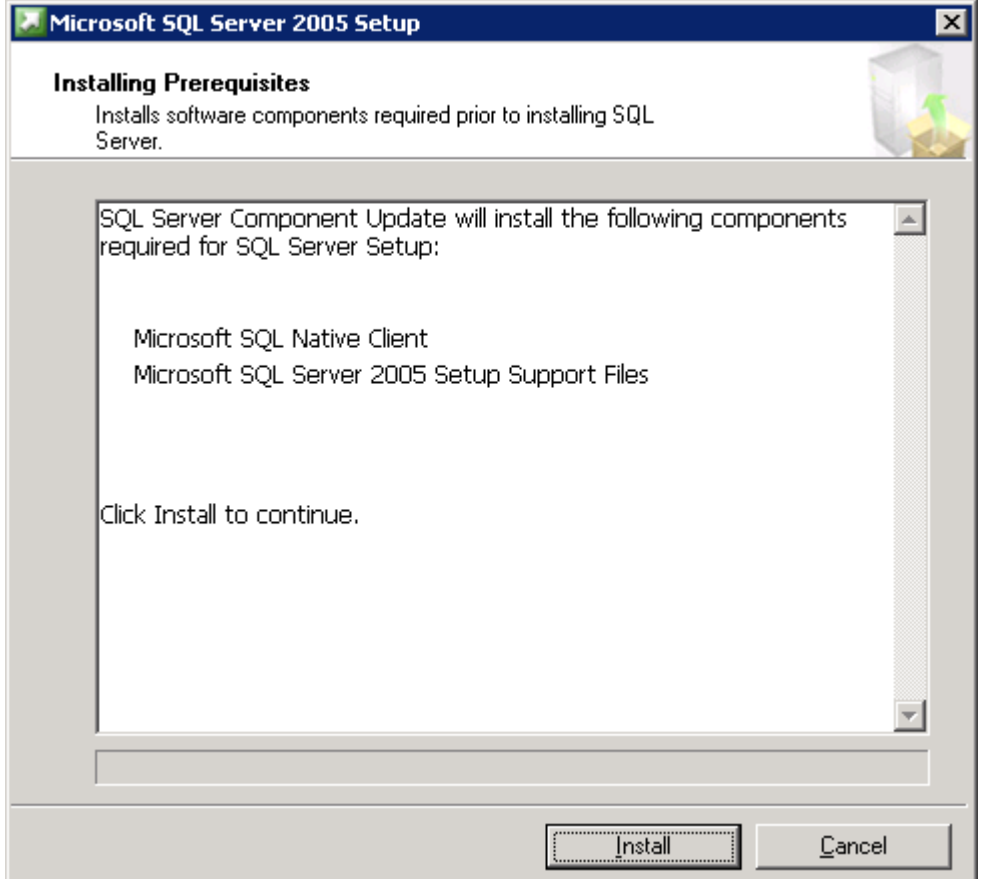

Select Install

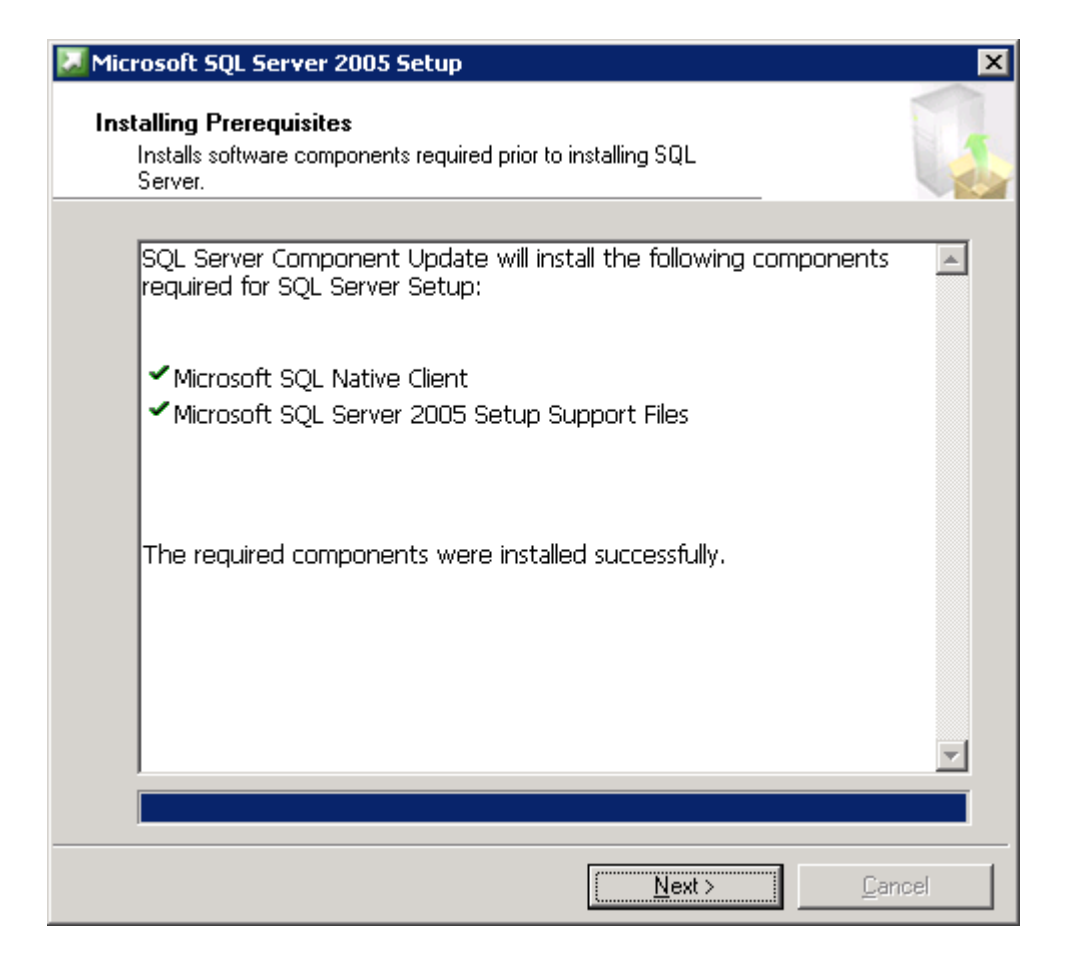

#### Select Next

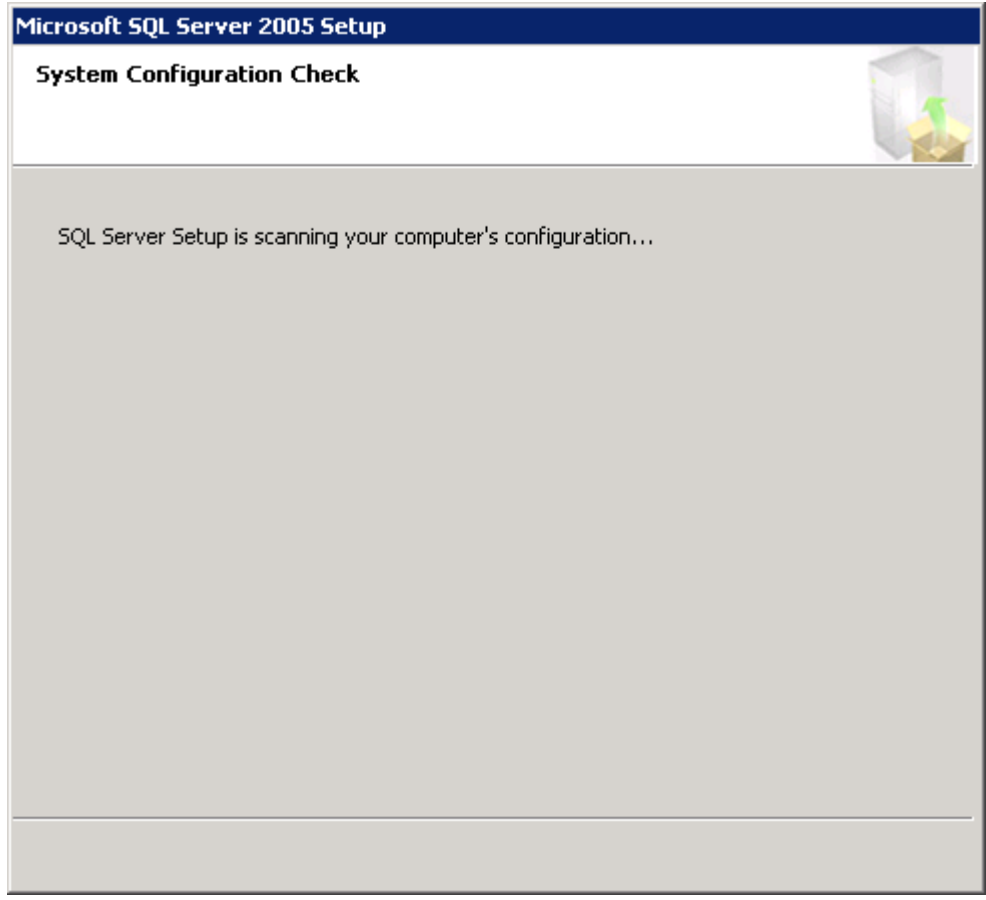

Wait till this is done

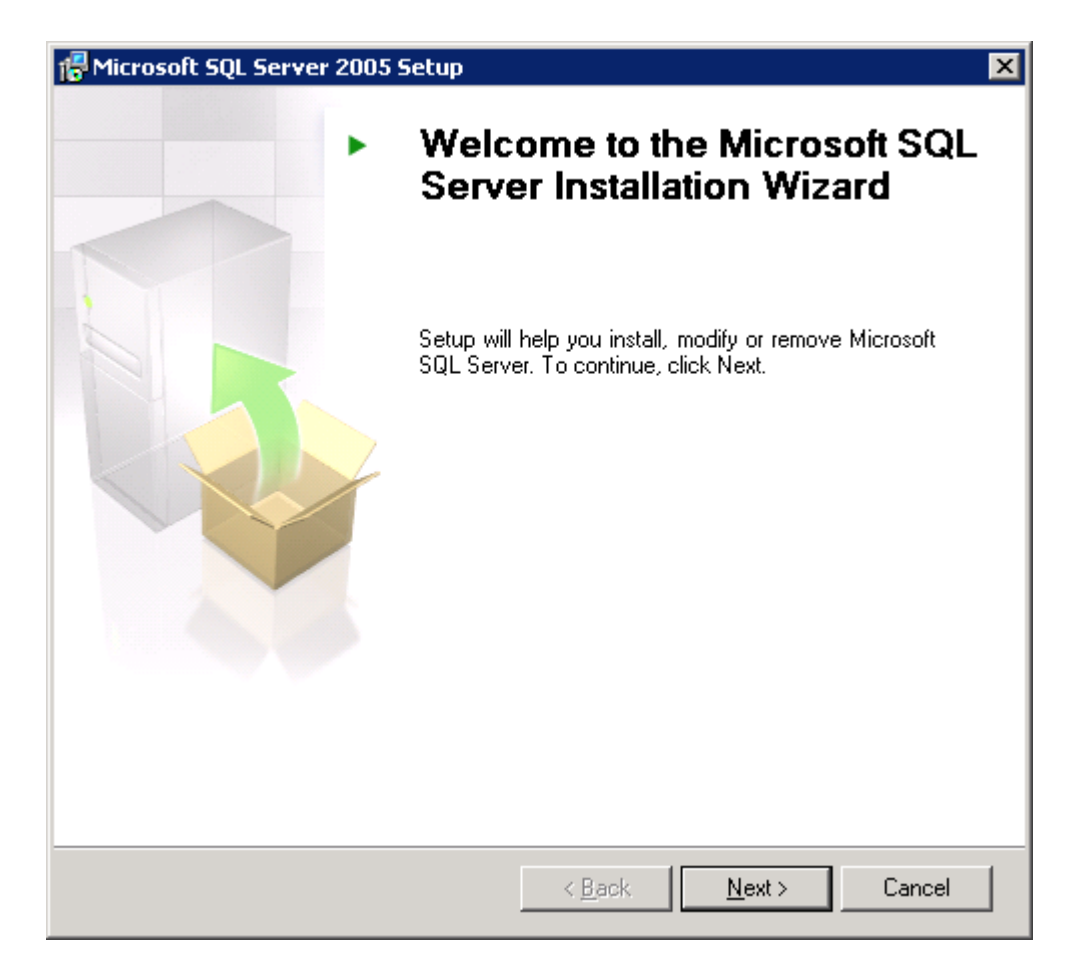

#### Select Next

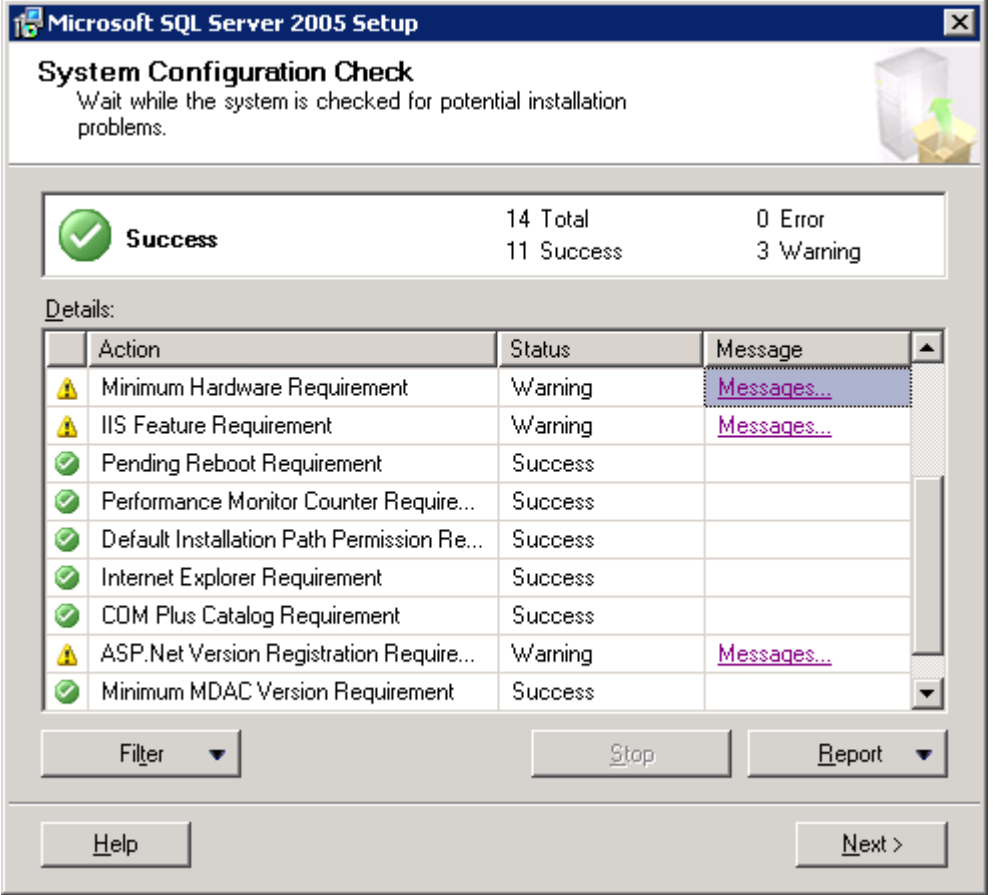

Ignore these 3 warnings if they are present and click Next.

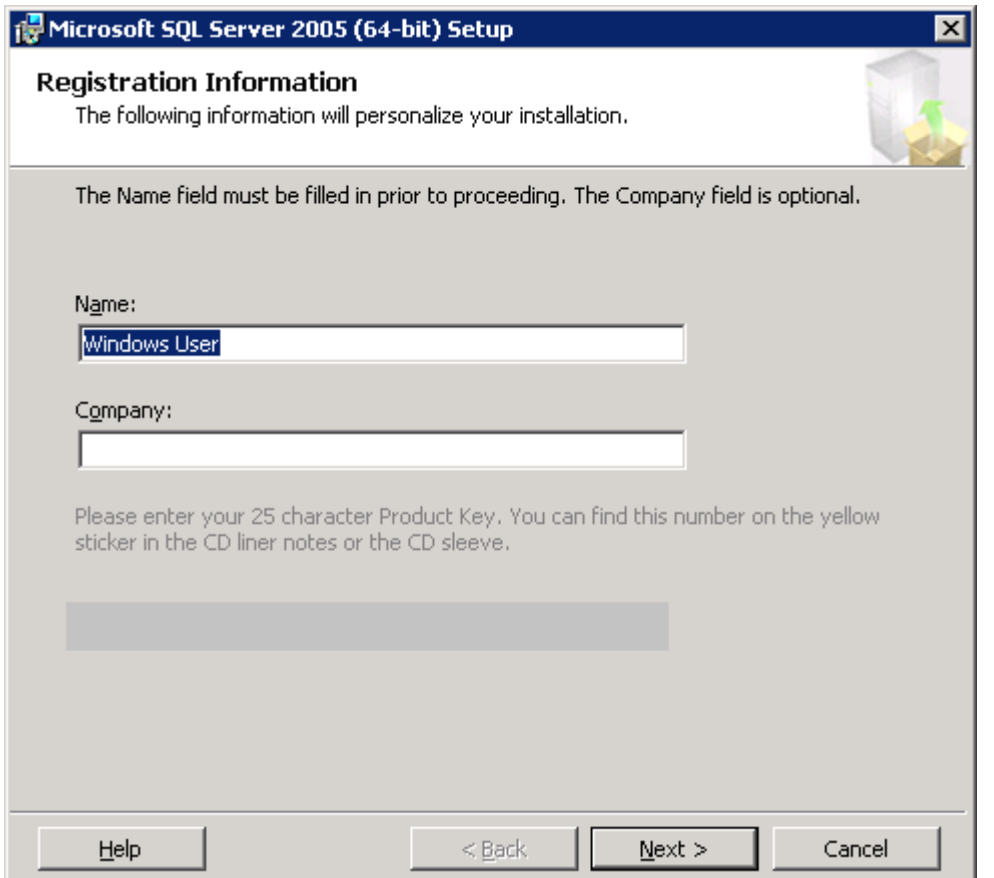

Fill in the details accordingly and select Next

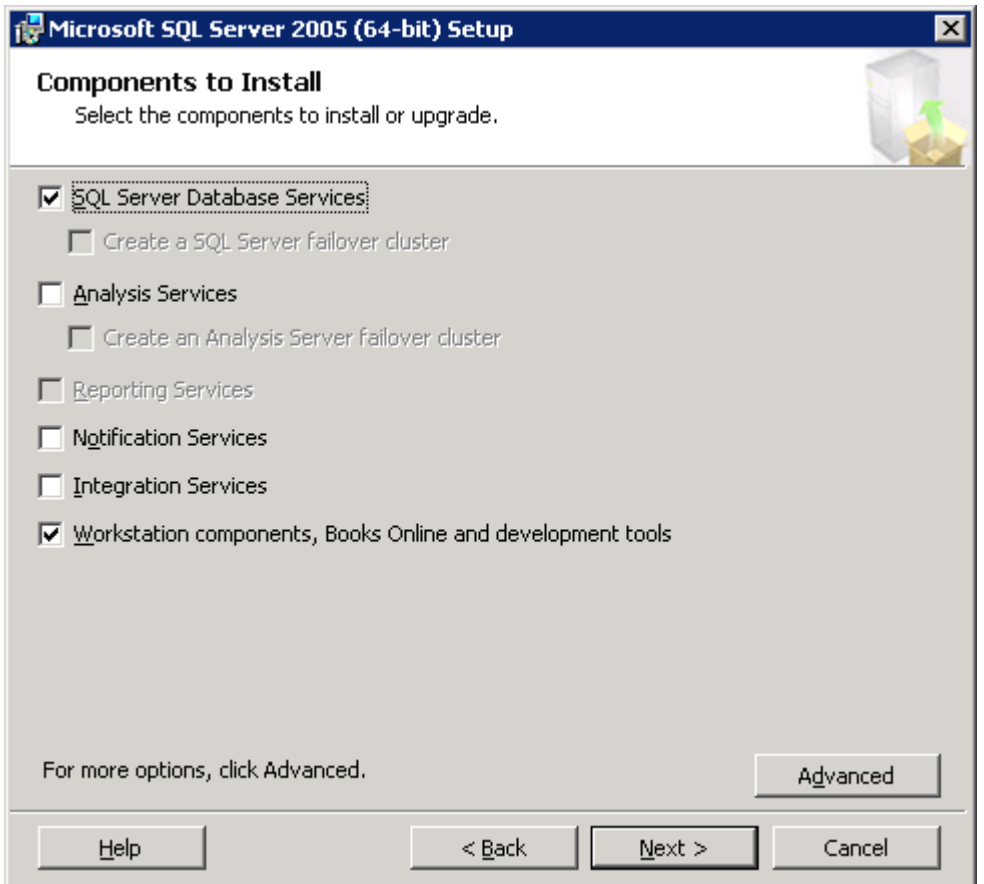

"Database Services" and "SQL Management Studio" are required by SAMLite, you can use the Advanced tab to select these specifically.

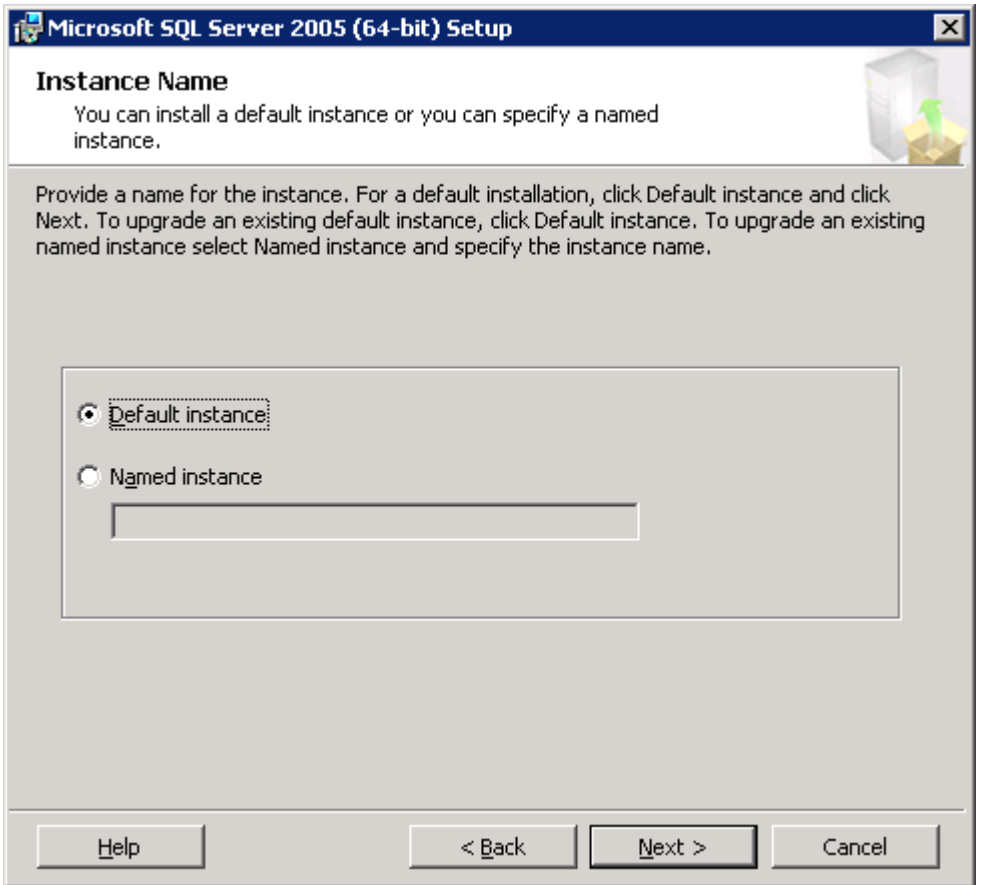

Select Default instance (you can use a different instance but you will need to configure SAMLite to use it) then click Next

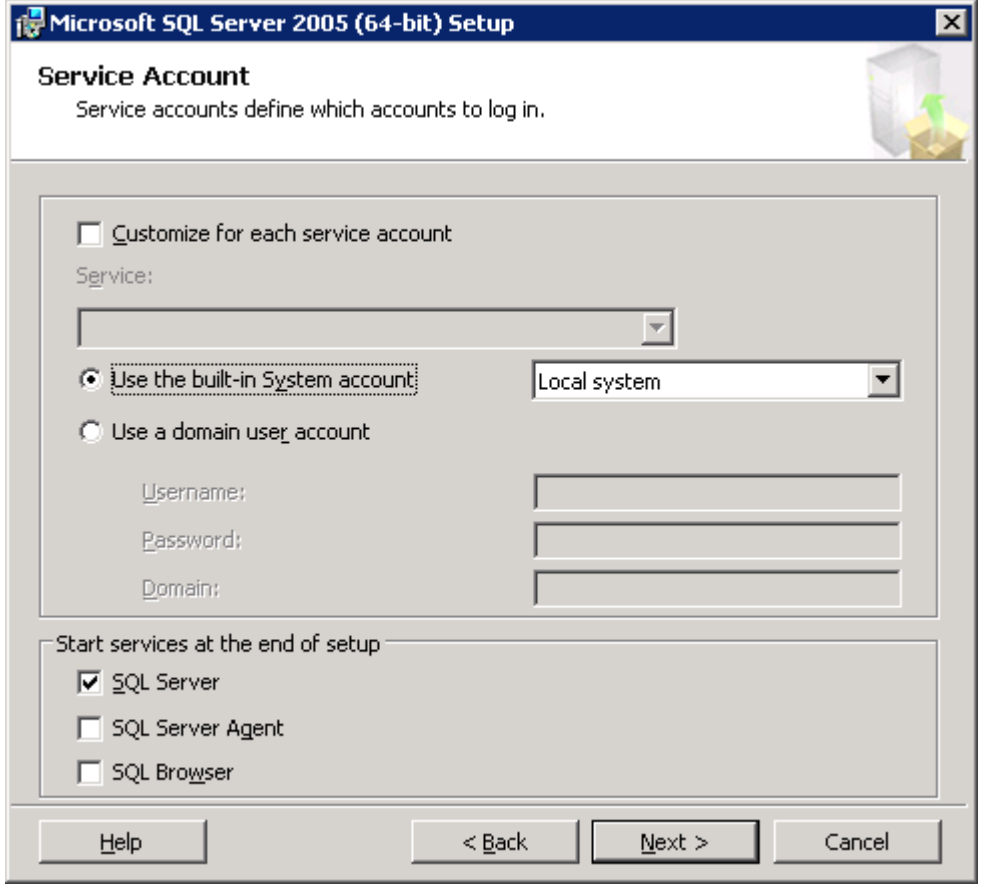

Select Use the built-in System account.

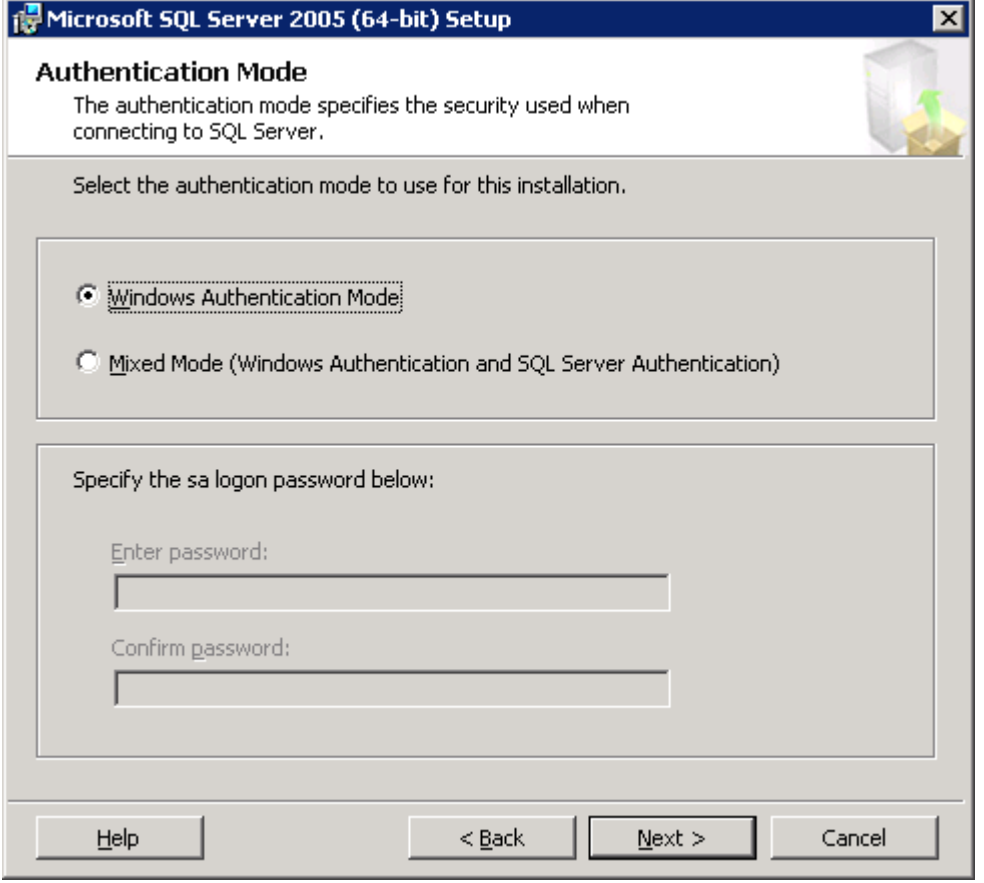

#### Next

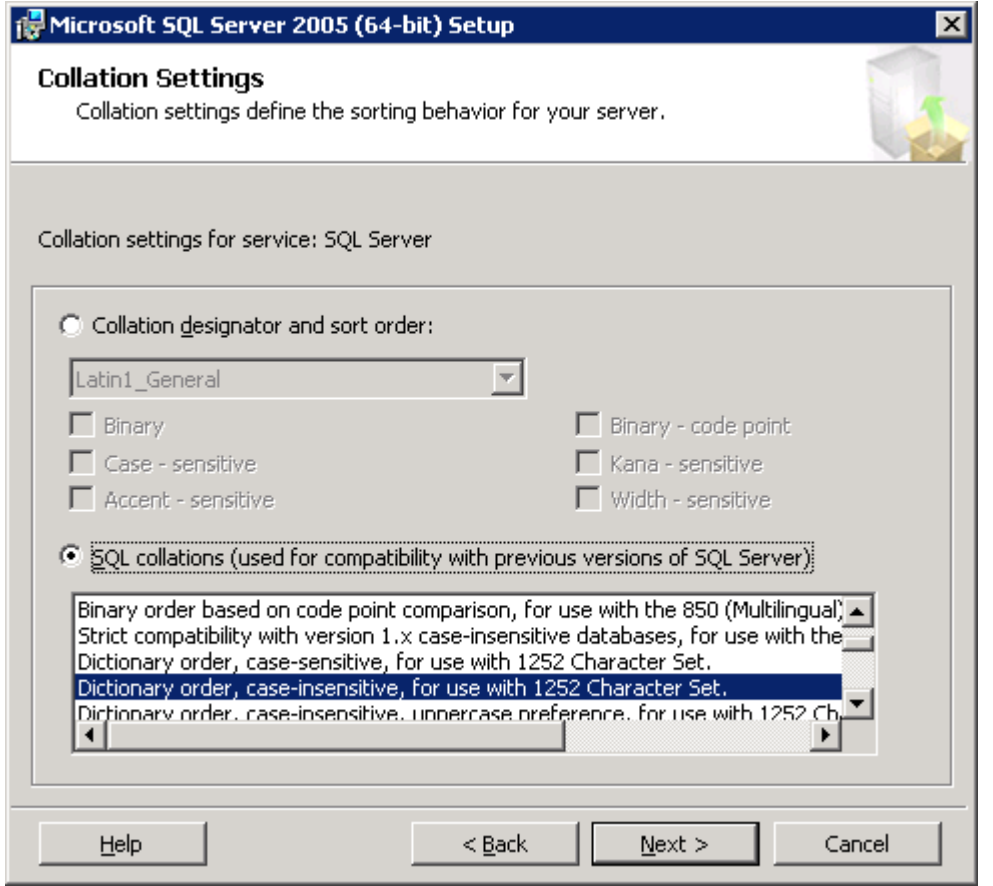

Select a dictionary order, case-insensitive collation.

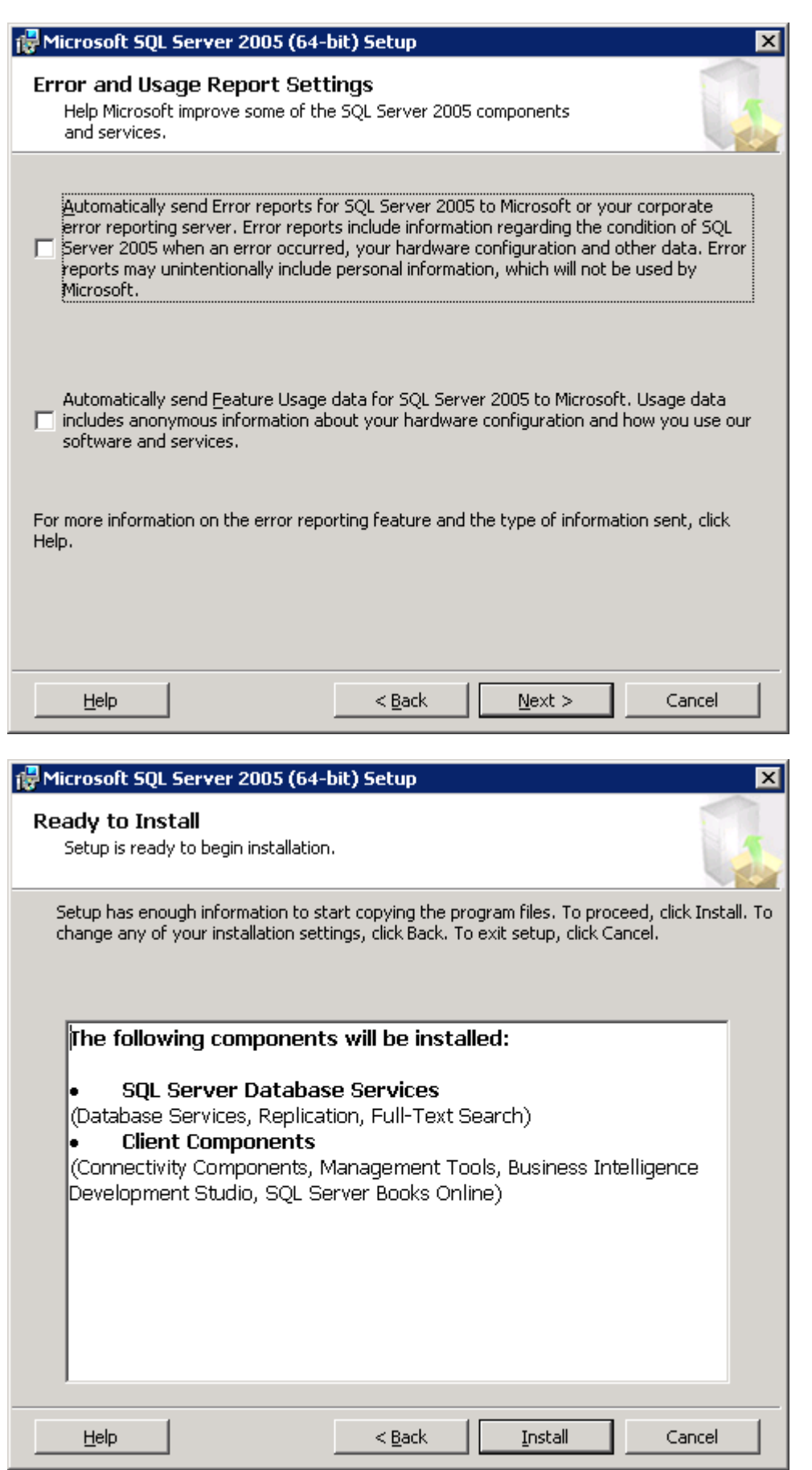

Select Install if correct.

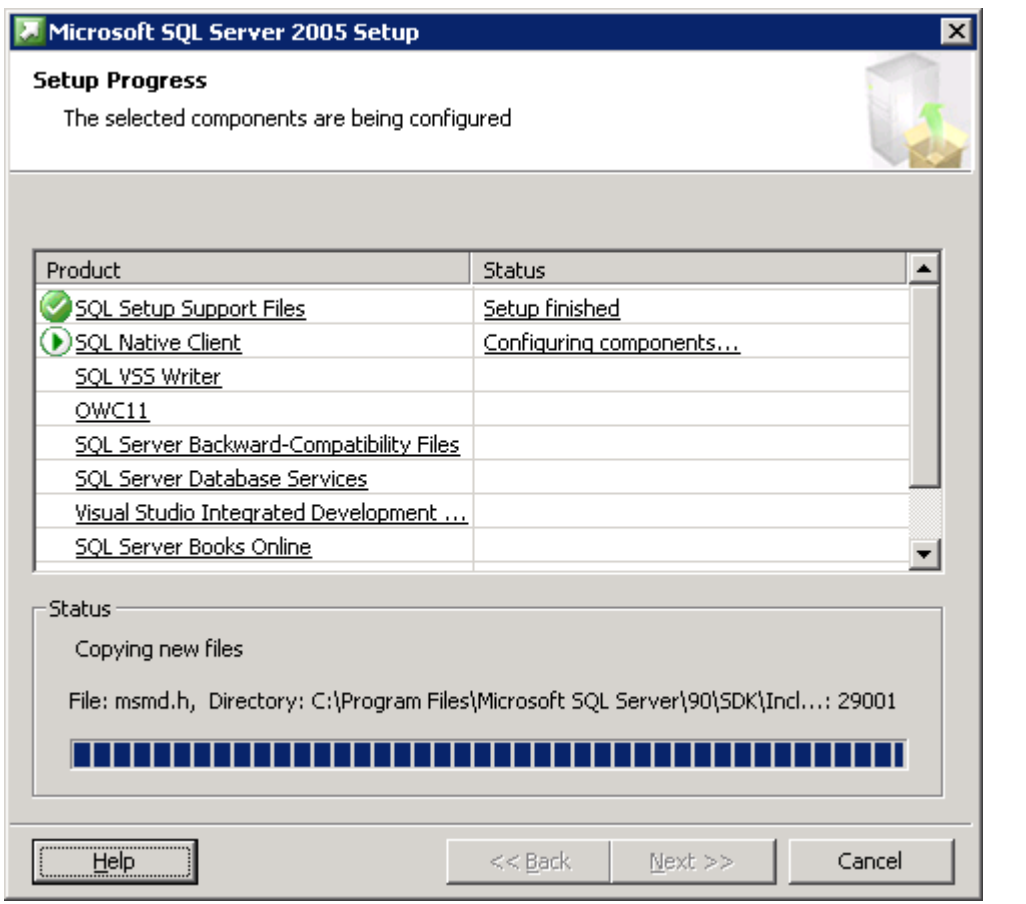

#### Wait

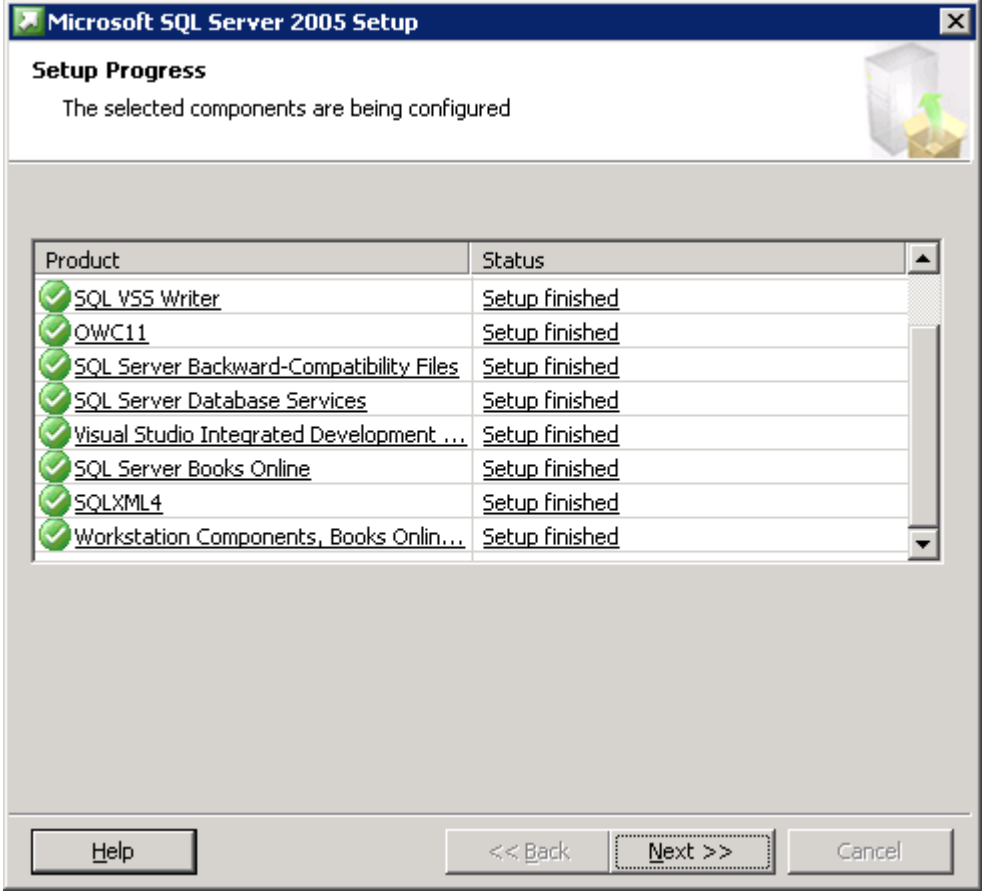

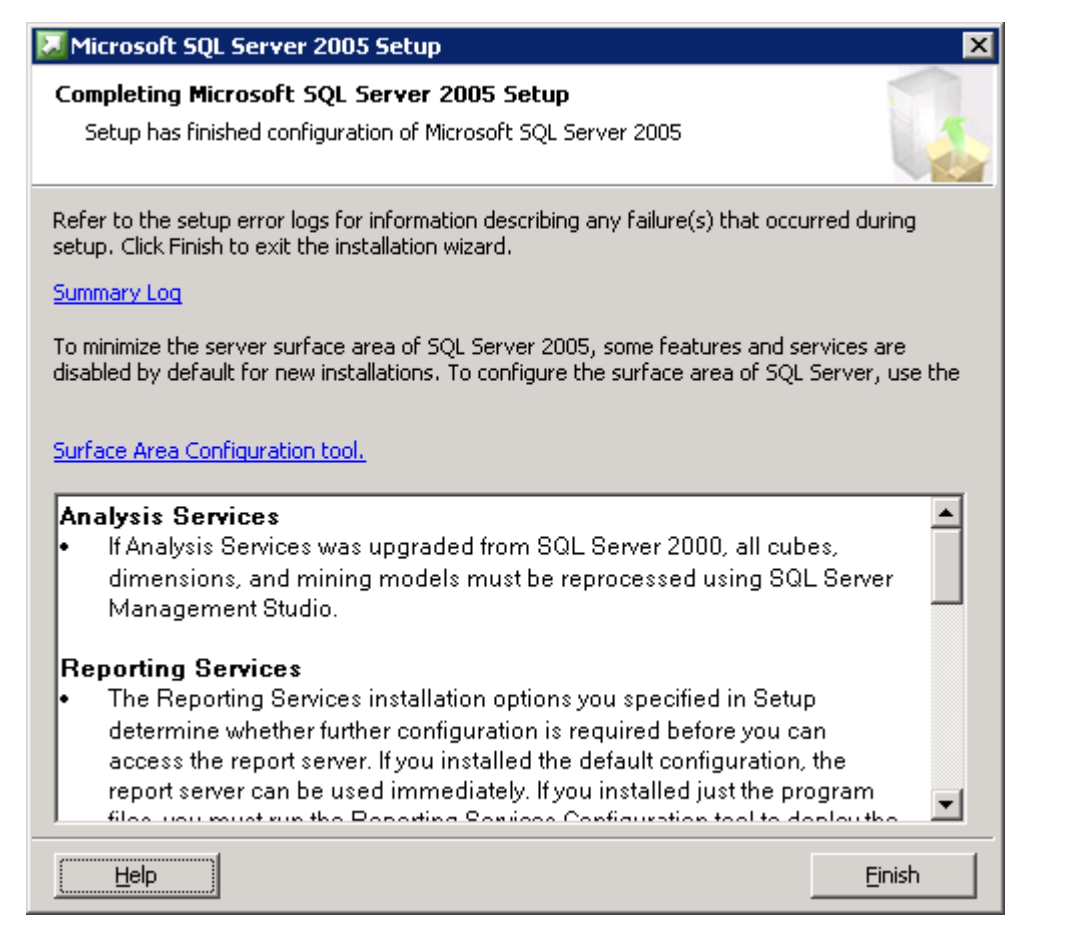

Finish.

### <span id="page-12-0"></span>**Update SQL Server**

Install the latest SQL Server Service Packs and updates (e.g. SQLServer2005SP4-KB2463332-x64-ENU.exe)

### <span id="page-12-1"></span>**Restore SAMLite Database**

Restore backed up SAMLiteV5 database (set desired file system location accordingly in restore options)

Start SQL Management Studio

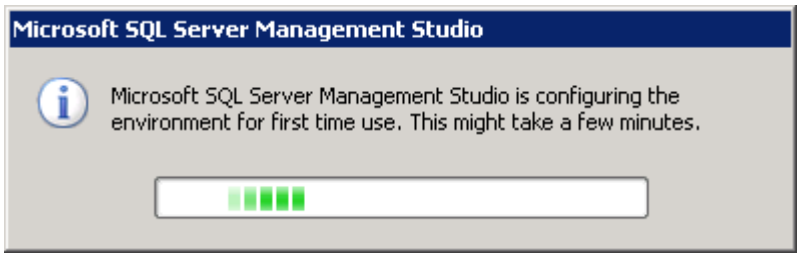

Wait

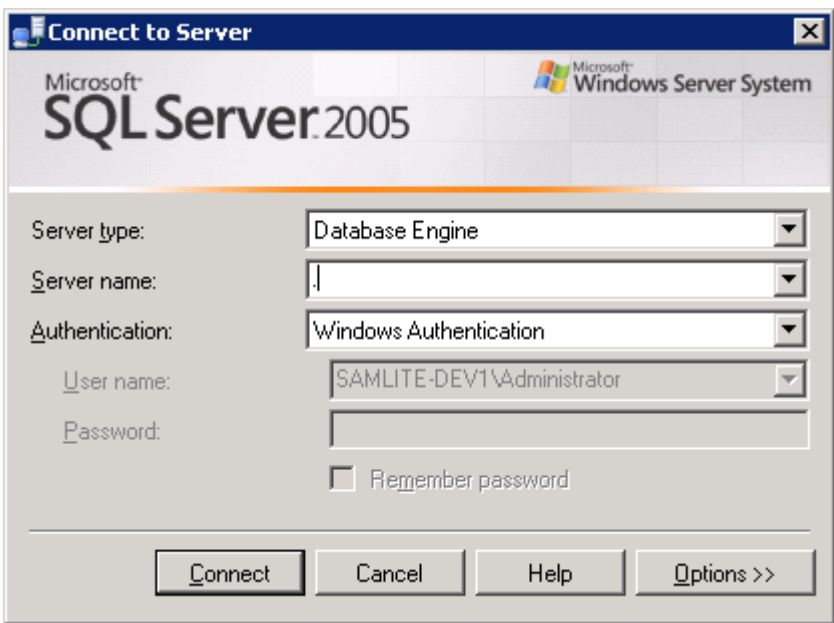

Type . for Server Name (local) and click Connect.

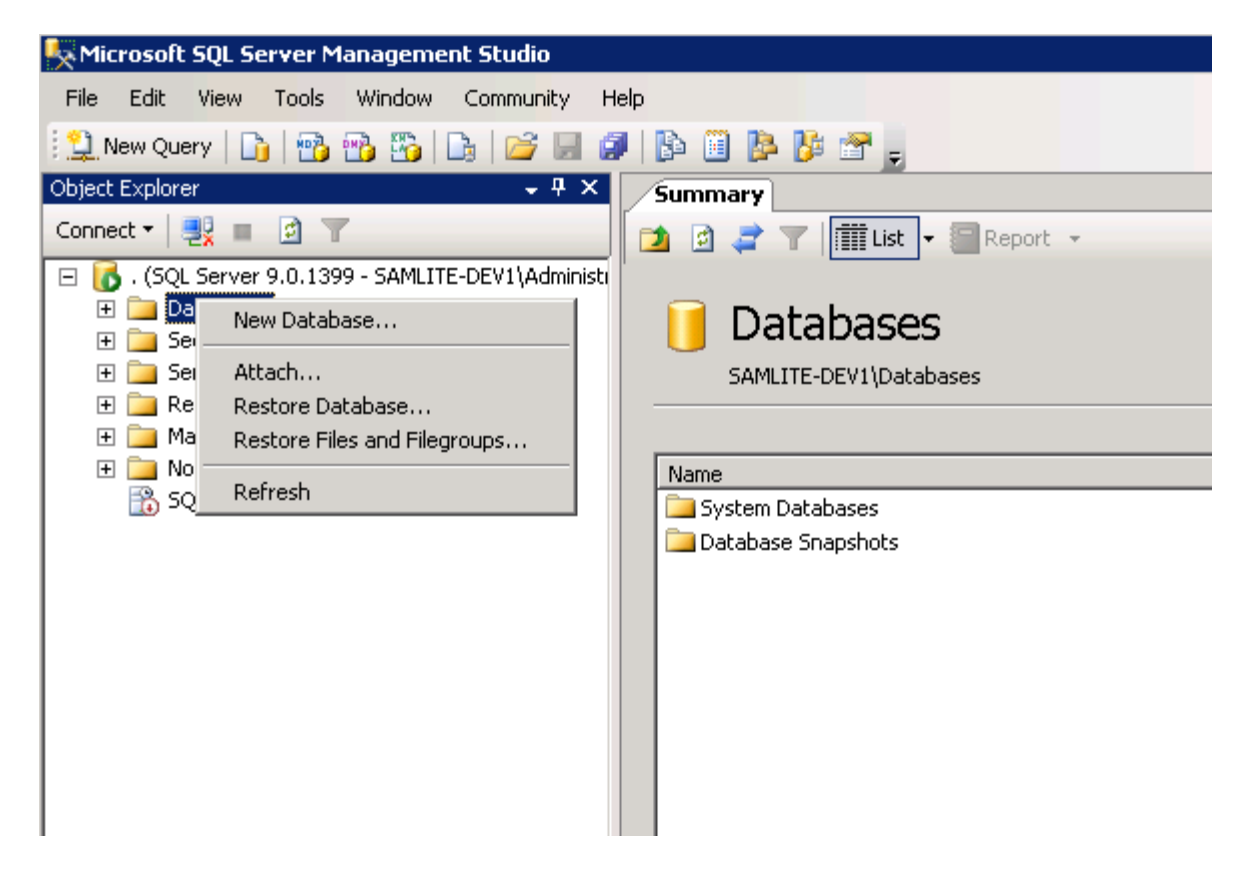

Right click on Databases and select Restore Database…

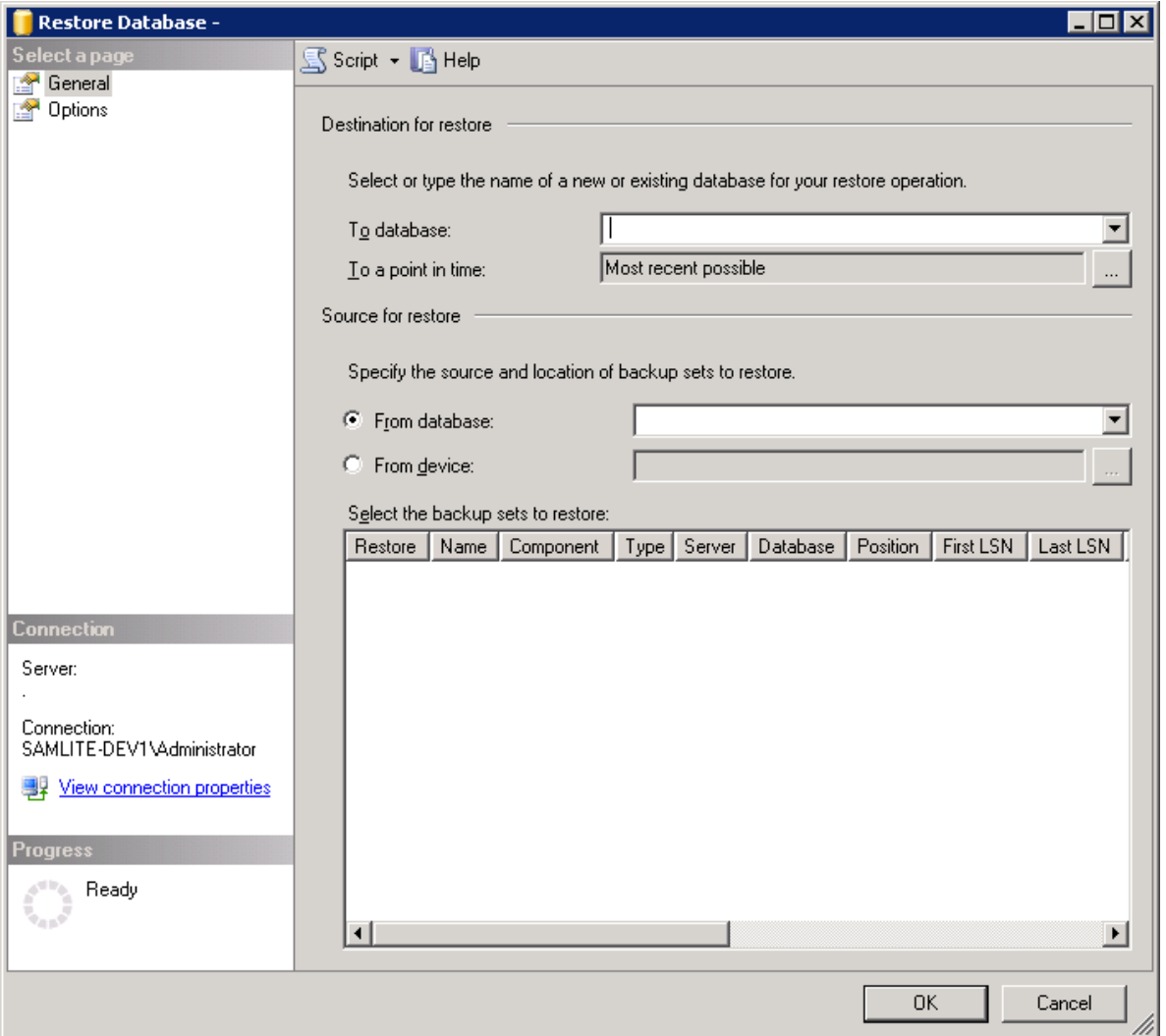

Select From Device assuming the Database backup is a file

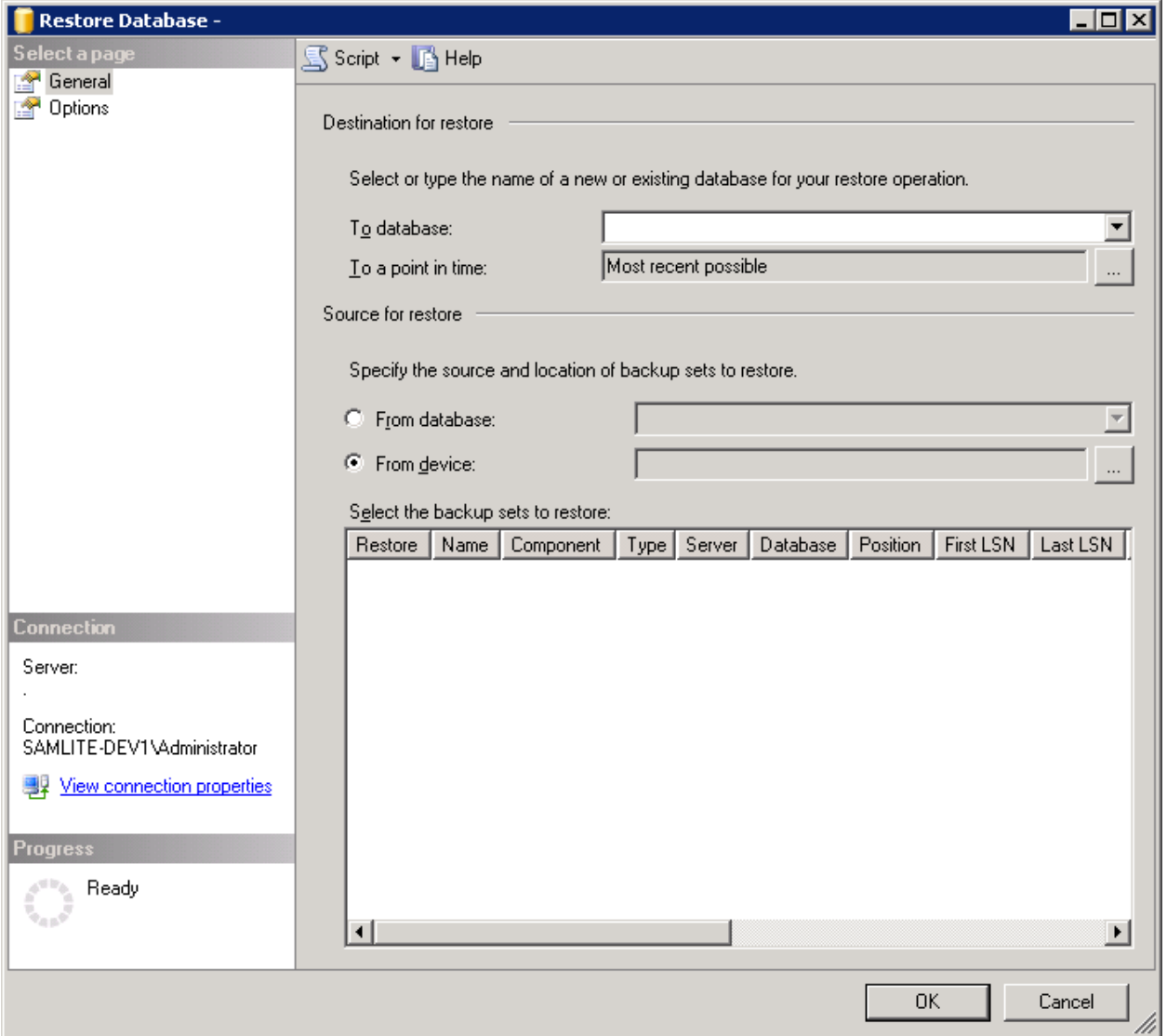

Click the "…" button.

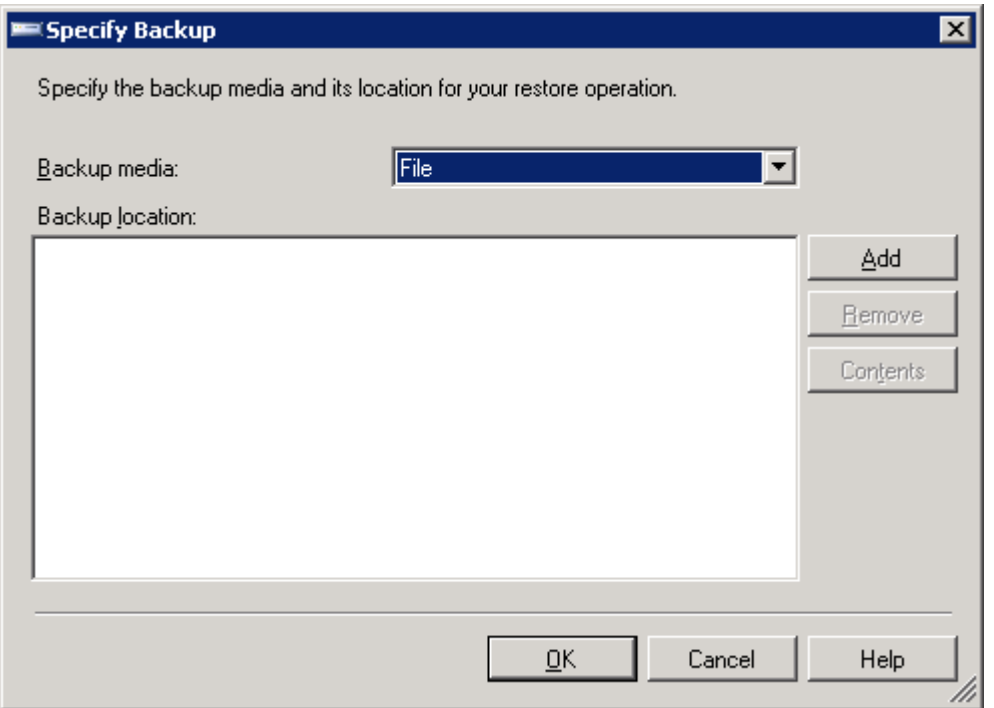

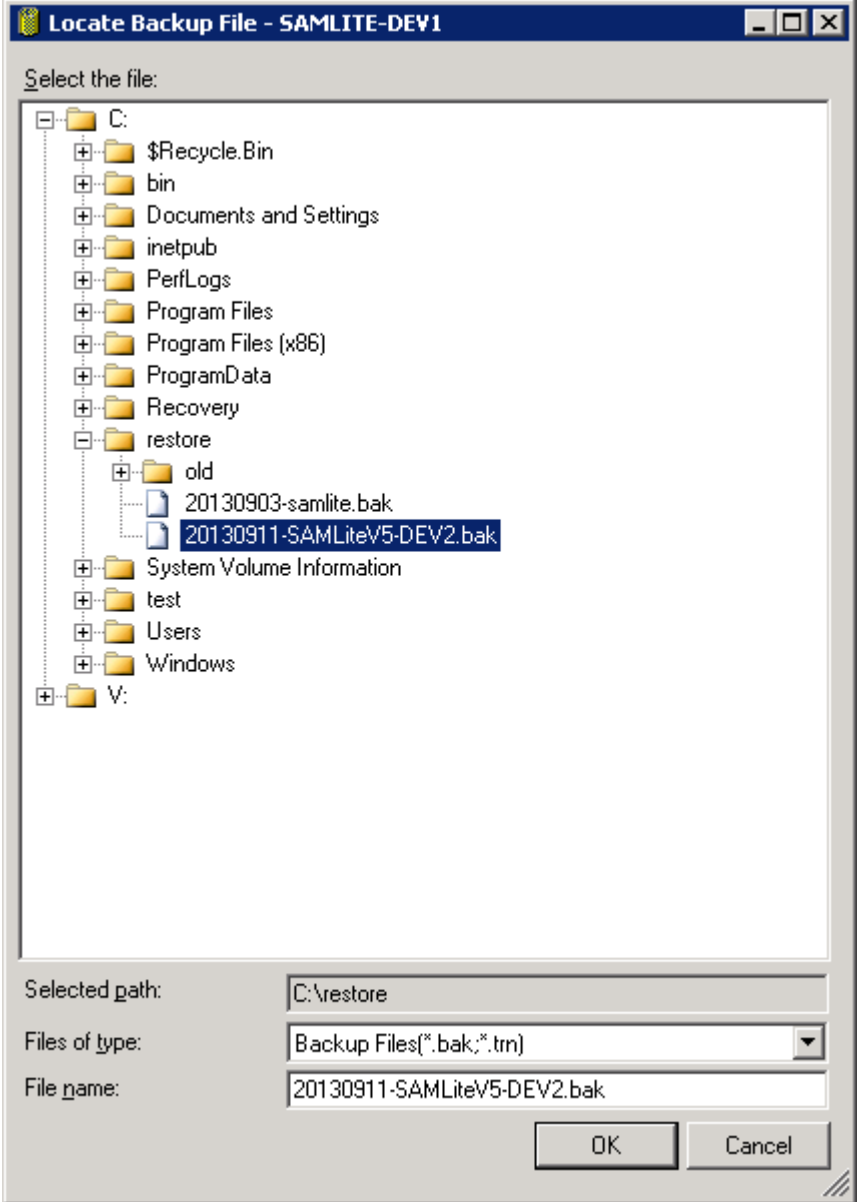

Locate the DB backup file and click OK.

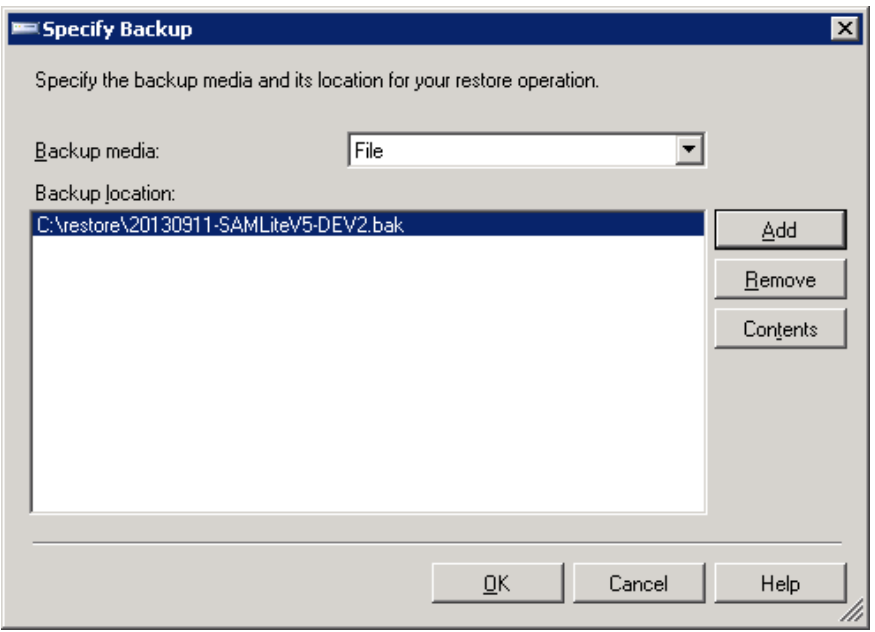

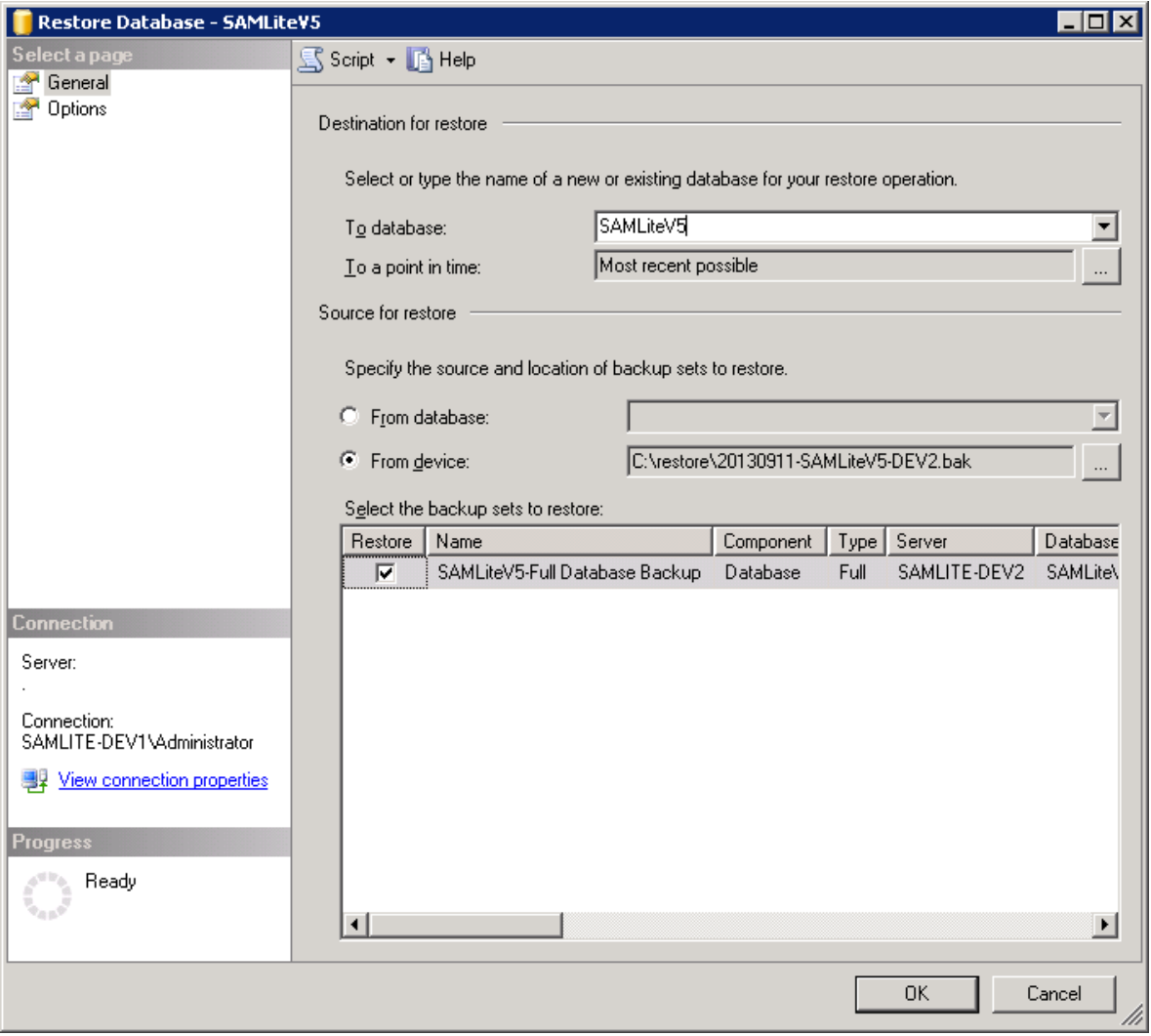

Select the appropriate backup set to restore. Enter SAMLiteV5 in the "To Database:" field.

Do NOT click OK. Select Options.

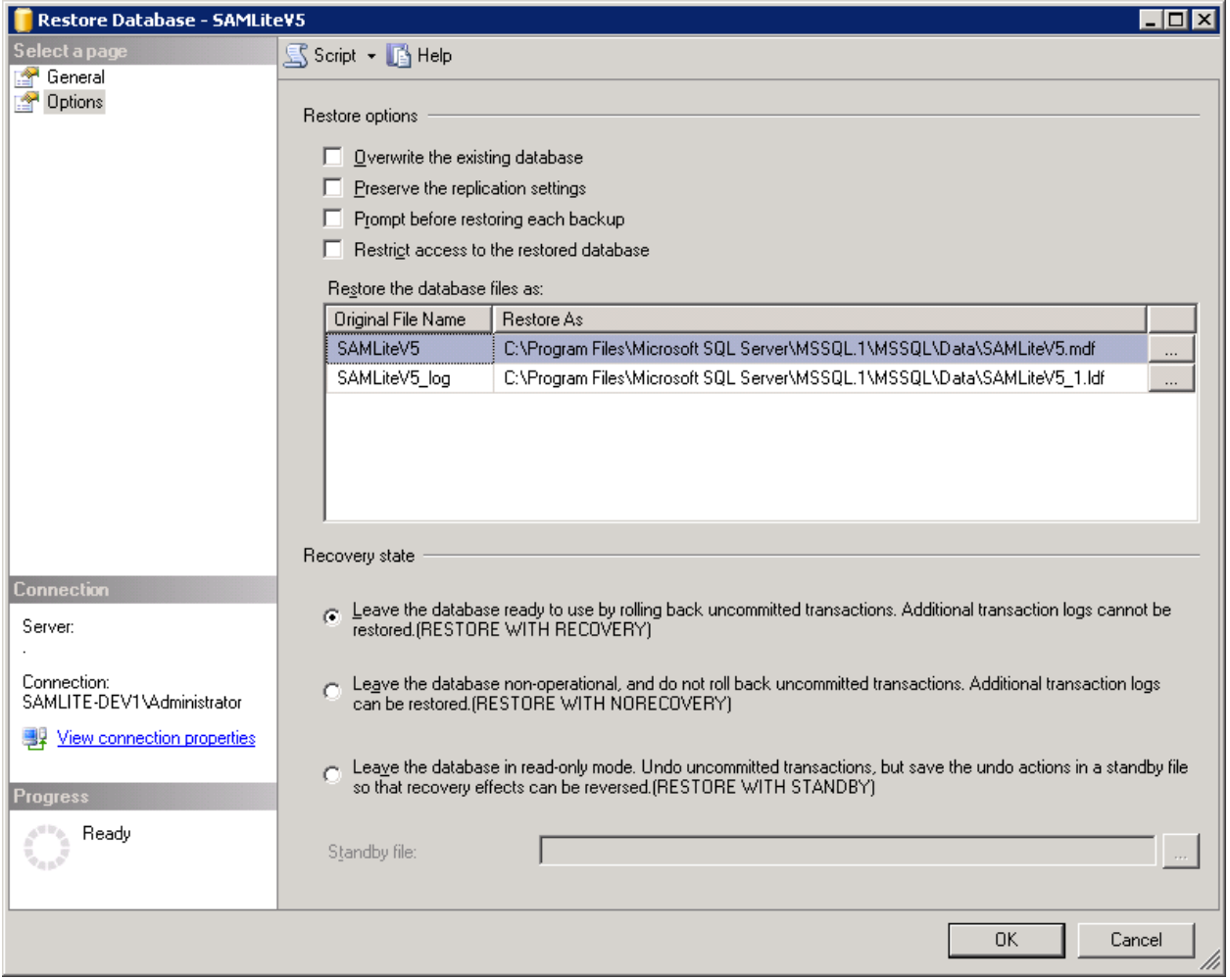

Ensure the "Restore As" locations are as desired (located in the right drives). Then click OK.

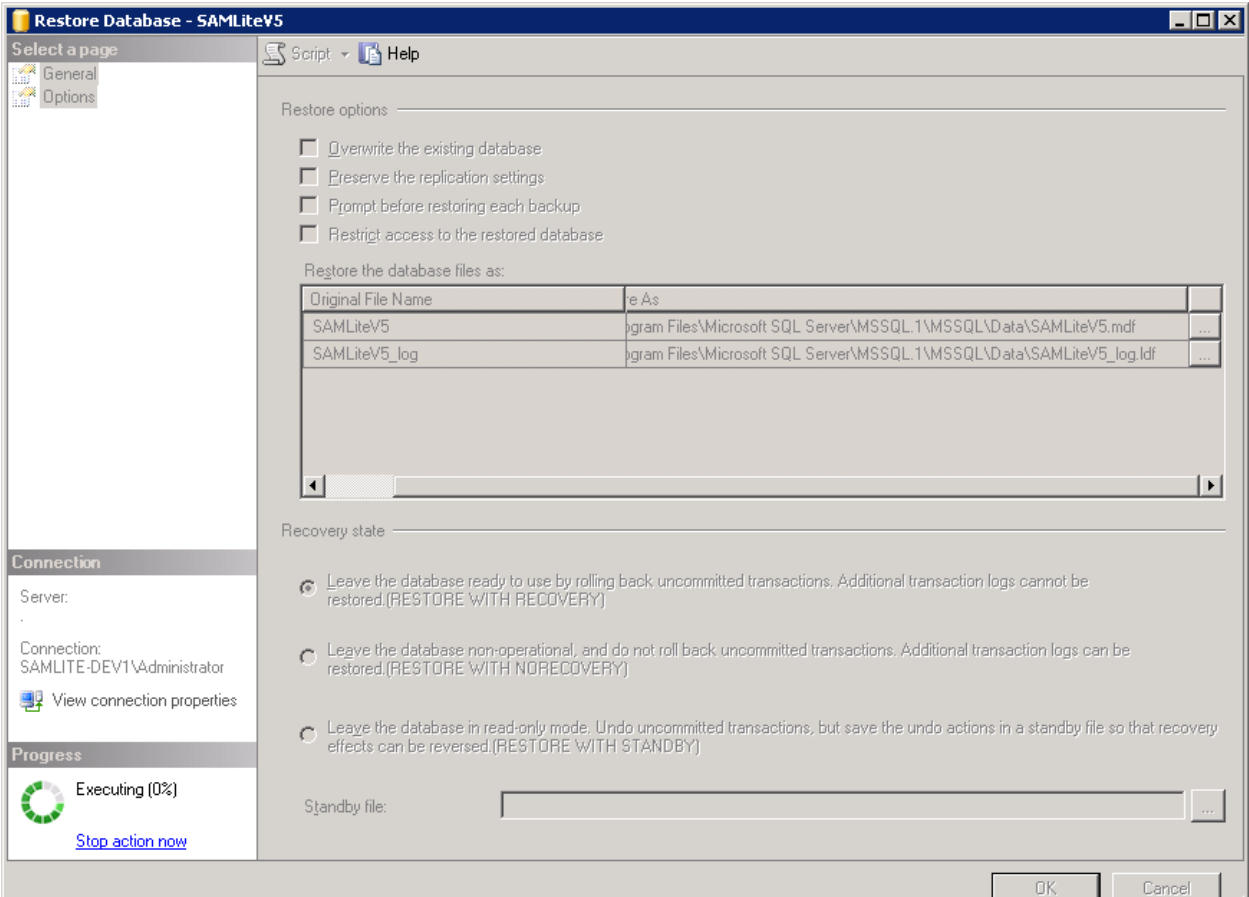

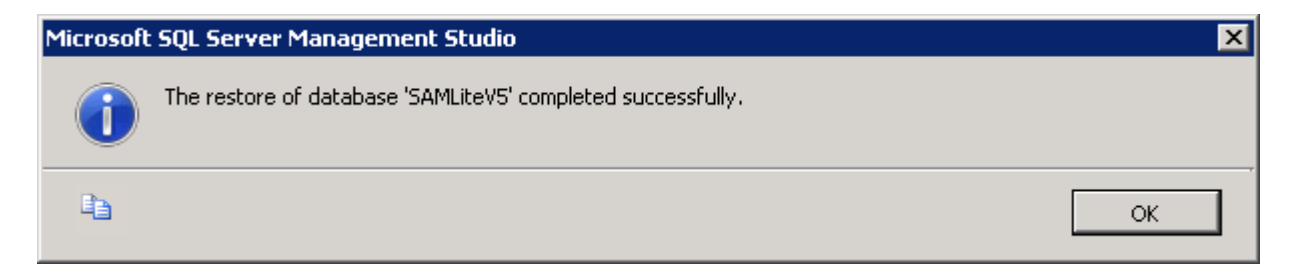

Click OK.

### <span id="page-18-0"></span>**Restoring access to restored Database**

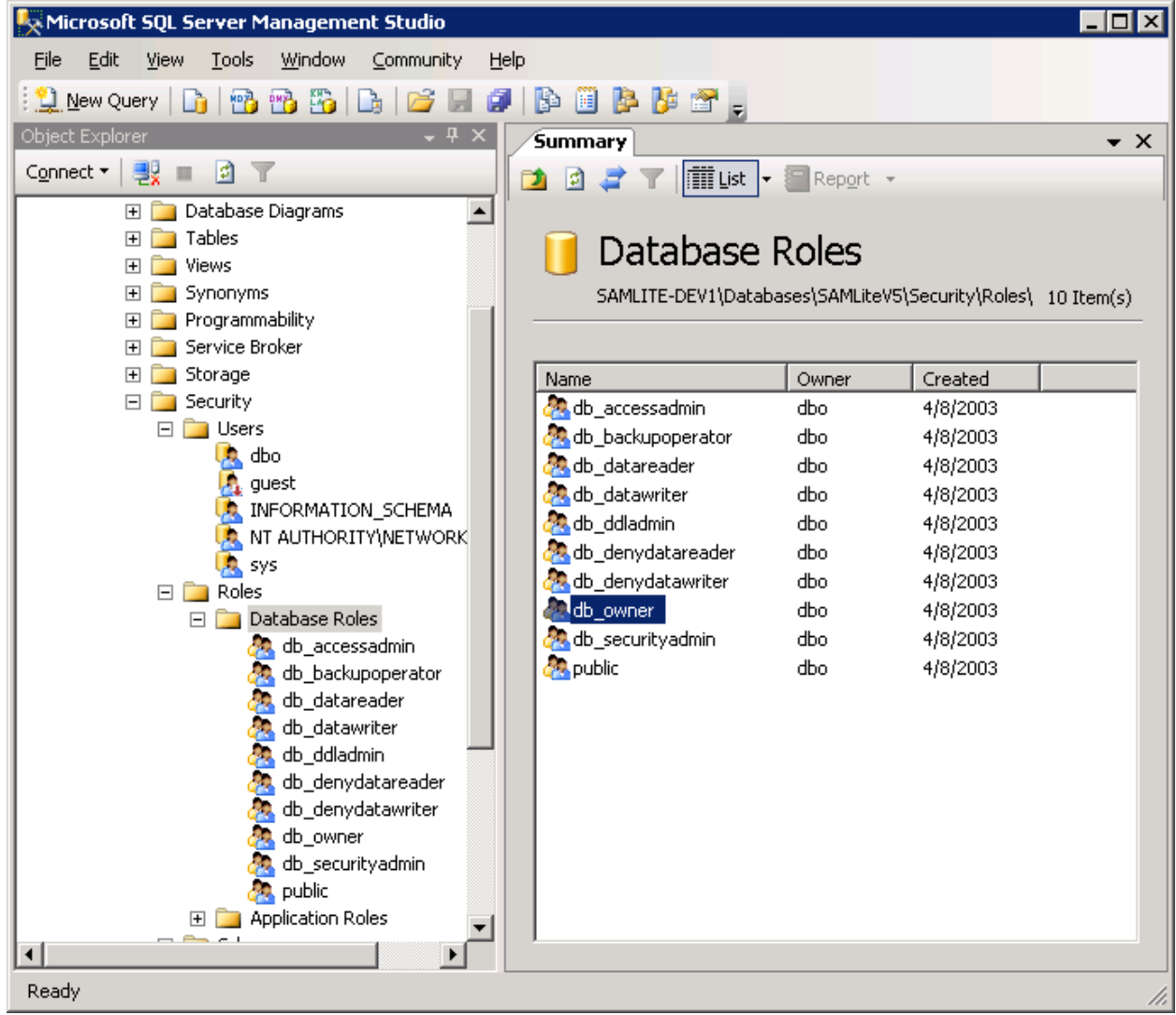

Go to the SAMLiteV5 Database's Security/Roles Section, click on db\_owner

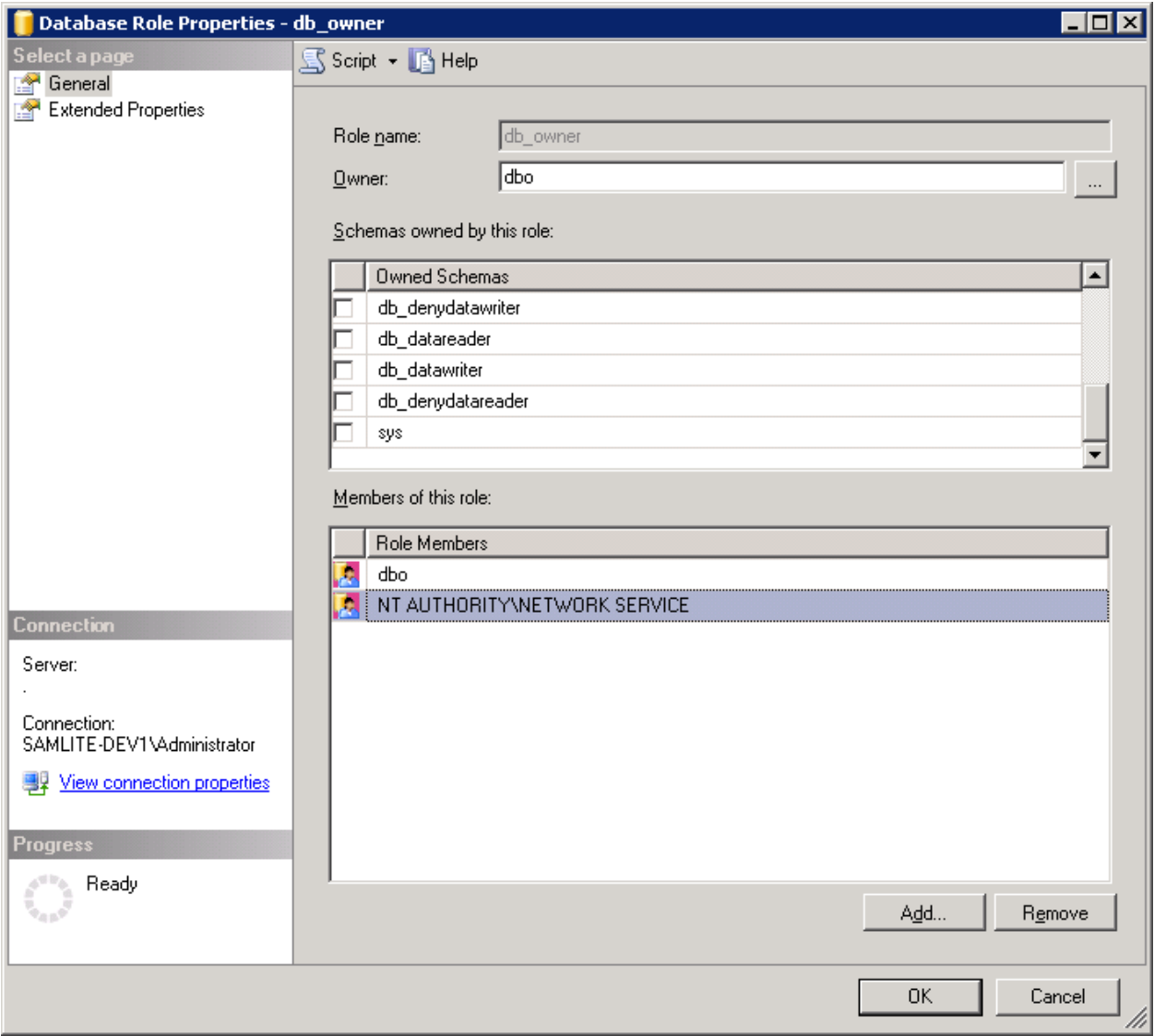

Ensure *NT AUTHORITY\NETWORK SERVICE* has db\_owner role for the SAMLiteV5 database. Add if necessary. Click OK.

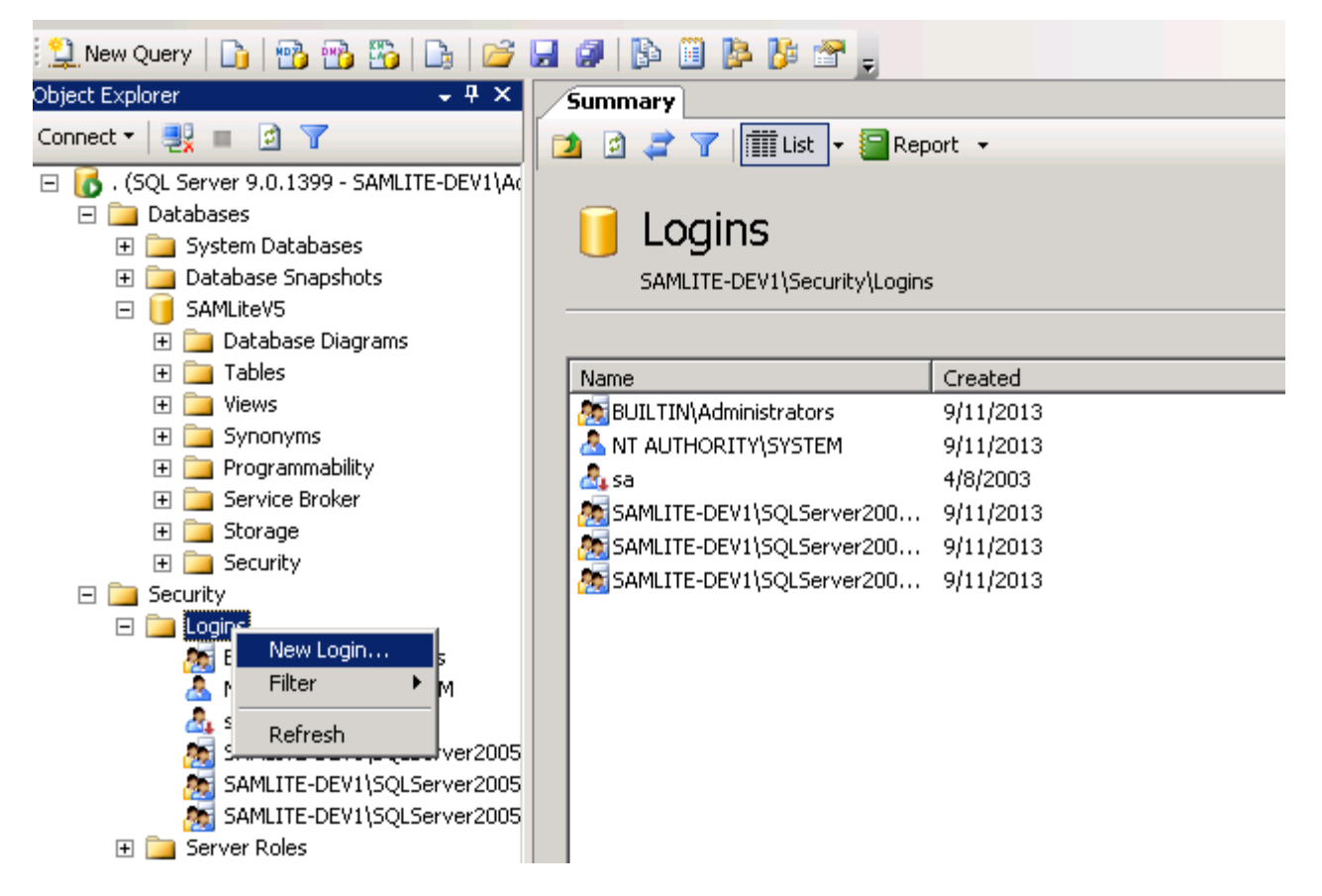

Ensure that *NT AUTHORITY\NETWORK SERVICE* is able to login, create the account in Logins if it is not present. If it is already present, double click on it to ensure the mapping is correct.

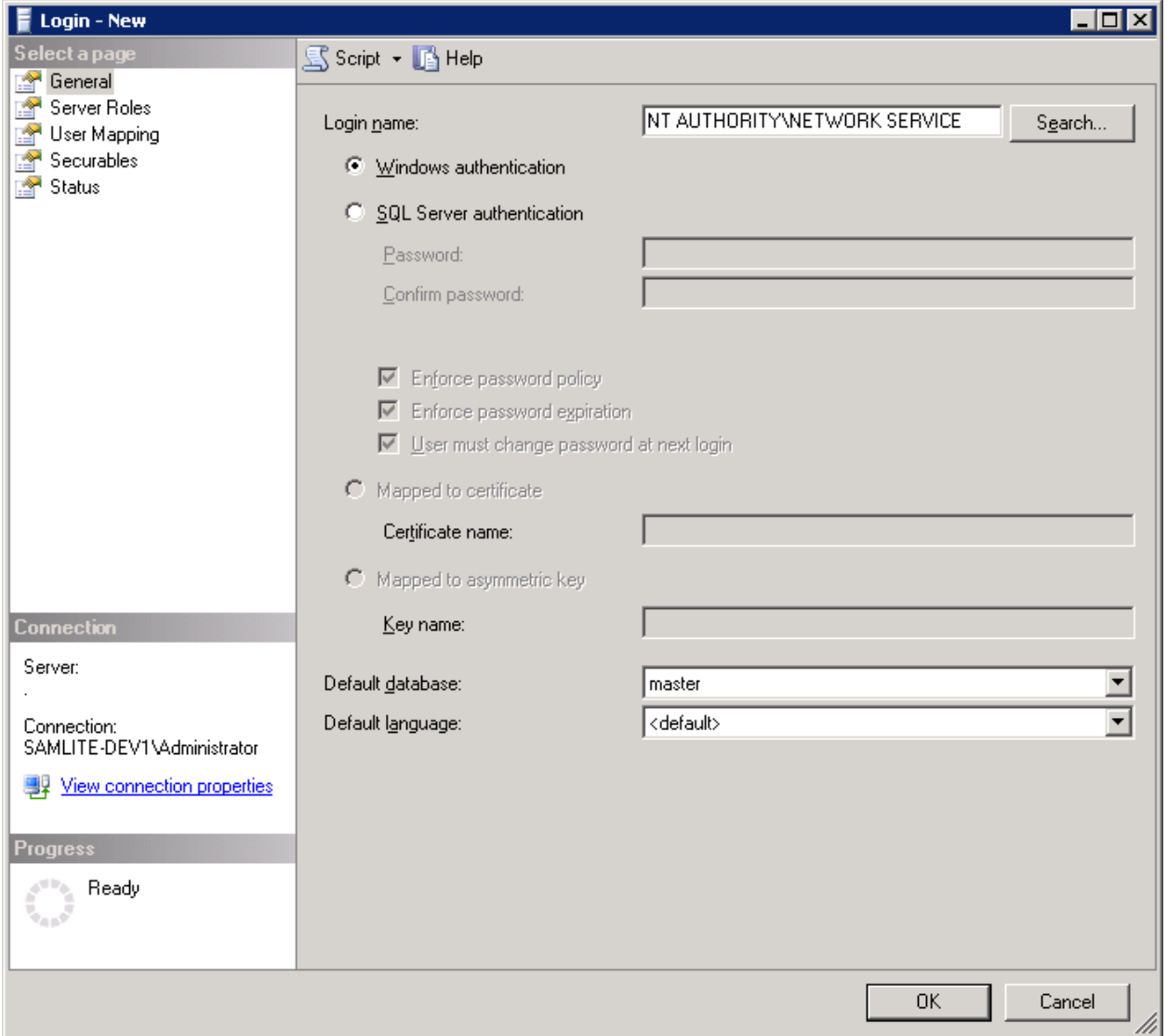

Select User Mapping

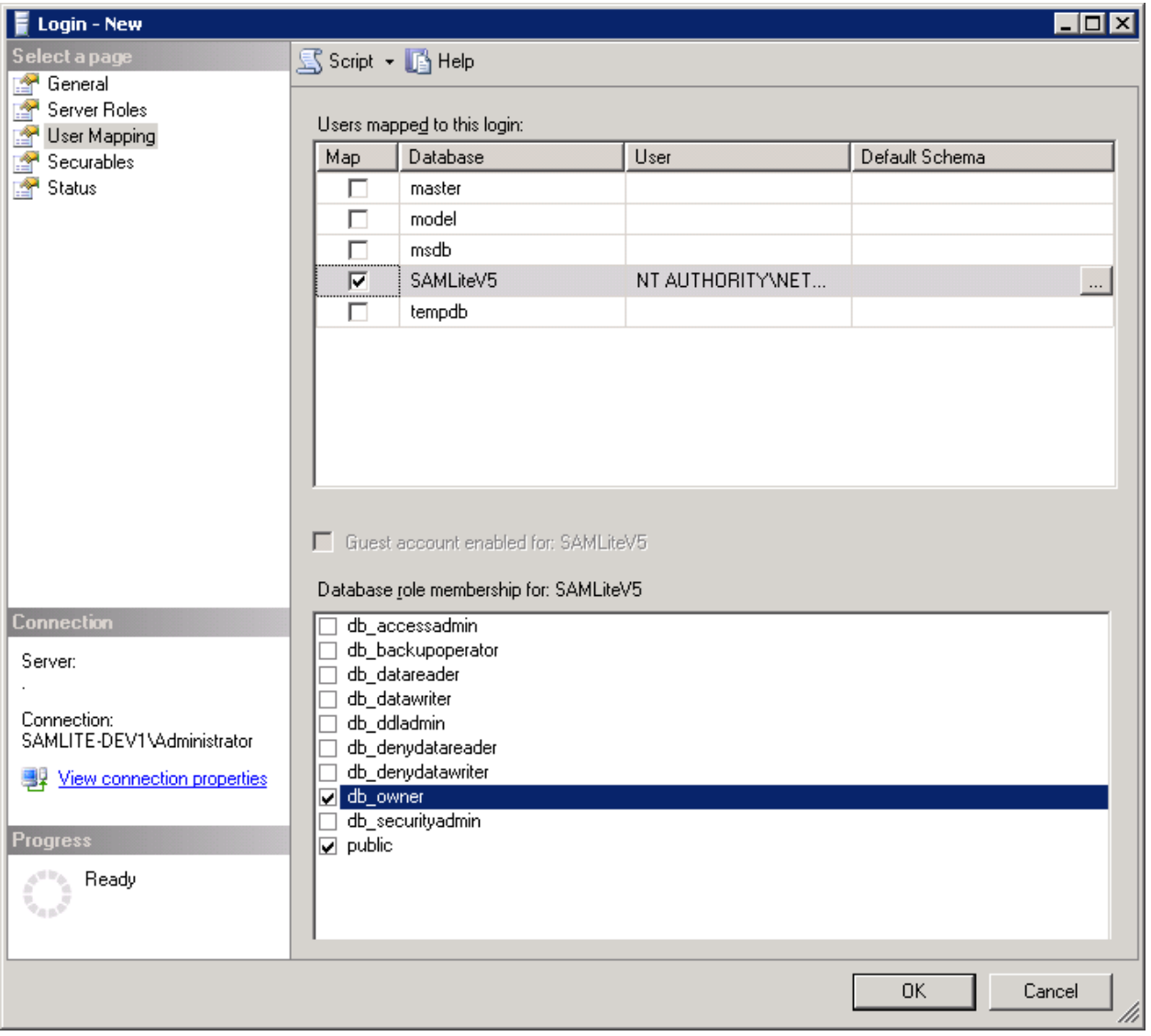

Ensure *NETWORK SERVICE* has the db\_owner role on the SAMLiteV5 database. Click OK.

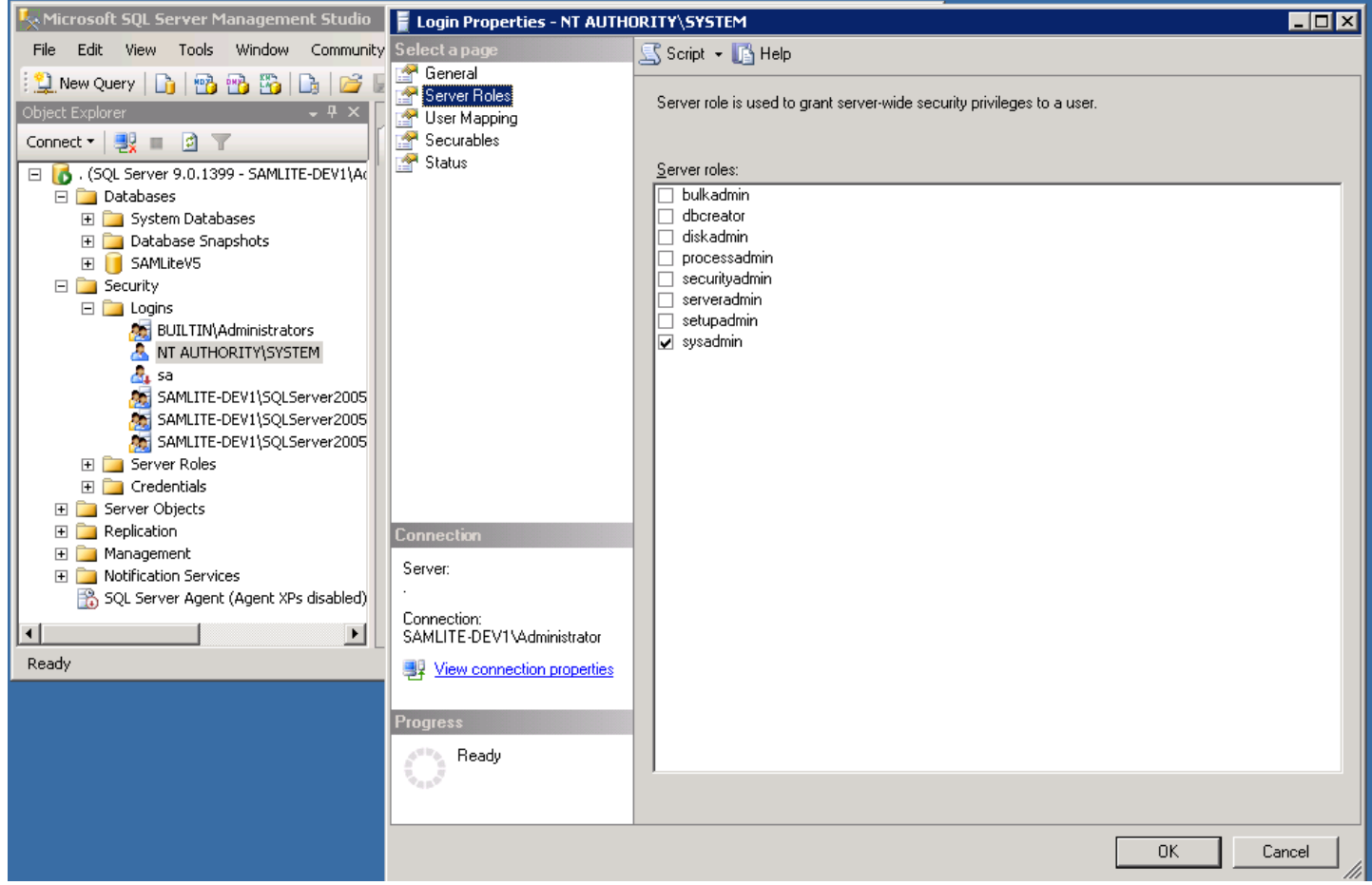

Similarly ensure *NT AUTHORITY\SYSTEM* has db\_owner role (or greater e.g. sysadmin) for the SAMLiteV5 database (or more)

The SAMLiteV5 database is now restored.

### <span id="page-24-0"></span>**Install SAMLite**

Run the SAMLiteSetup.exe installation file

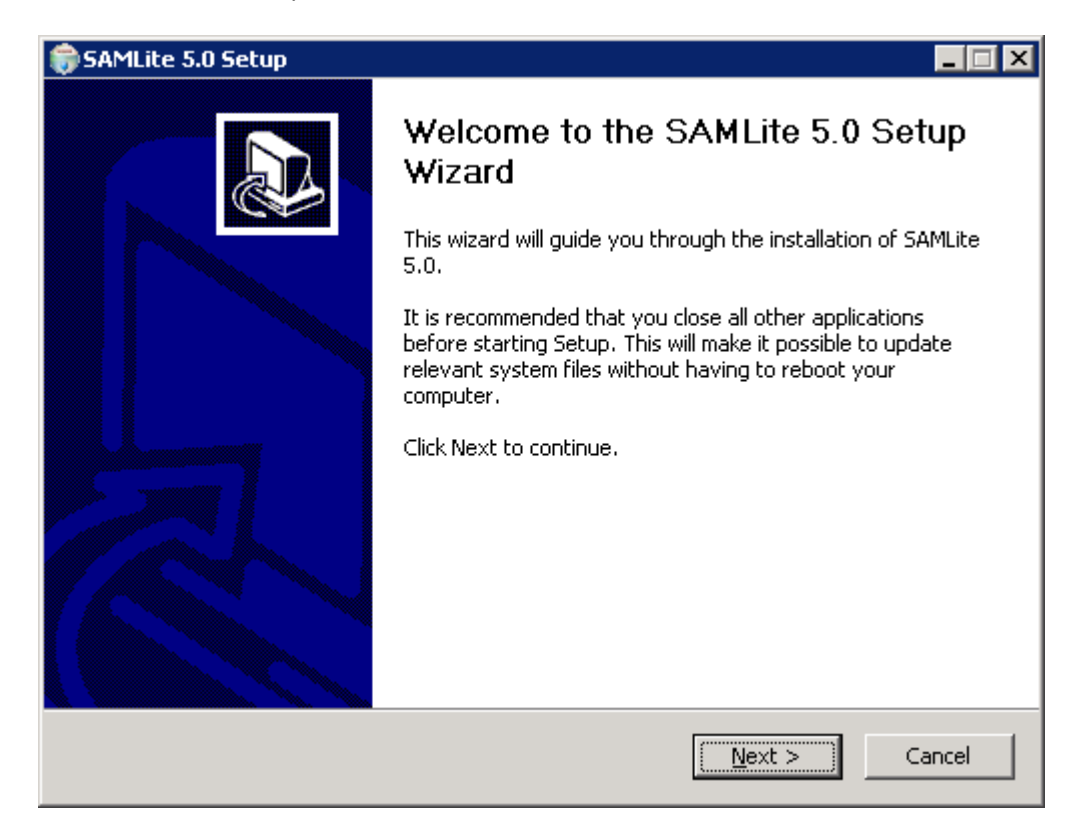

Next

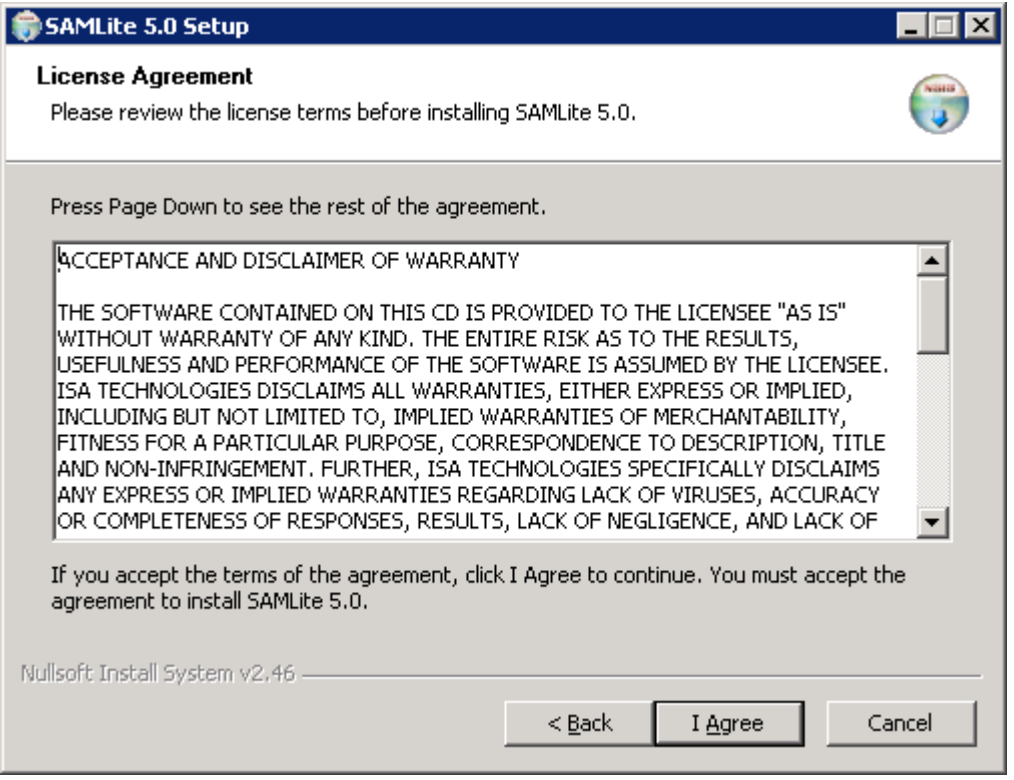

If terms are acceptable select Agree, otherwise cancel the restore.

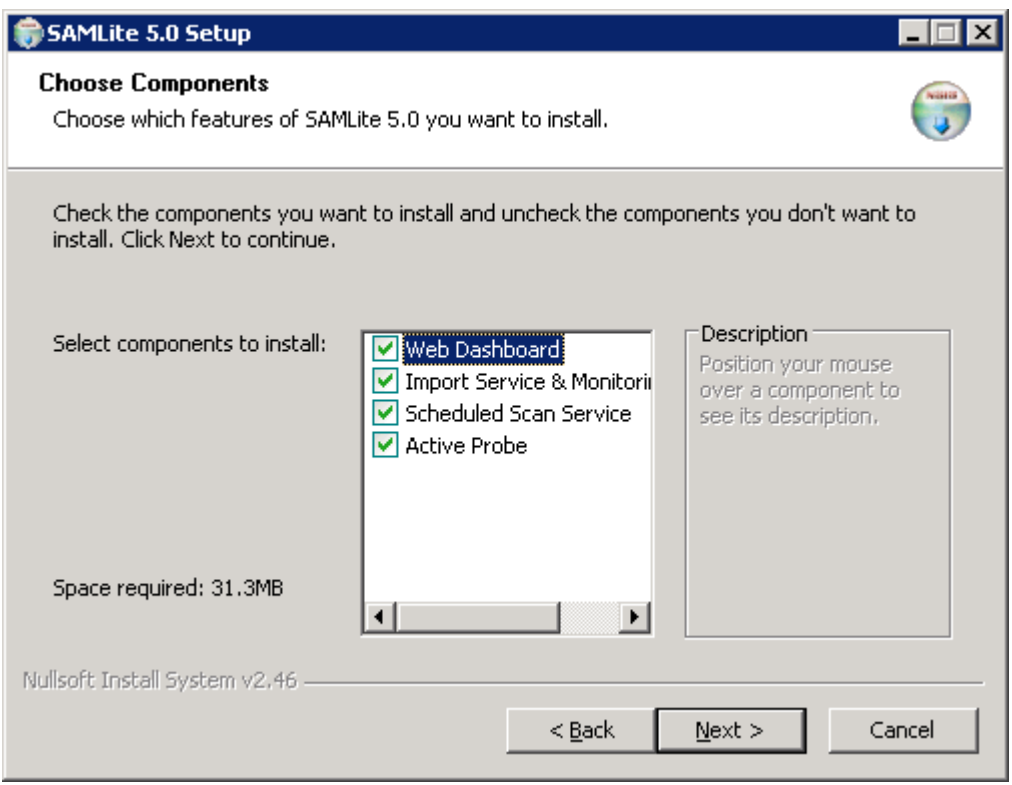

#### Next

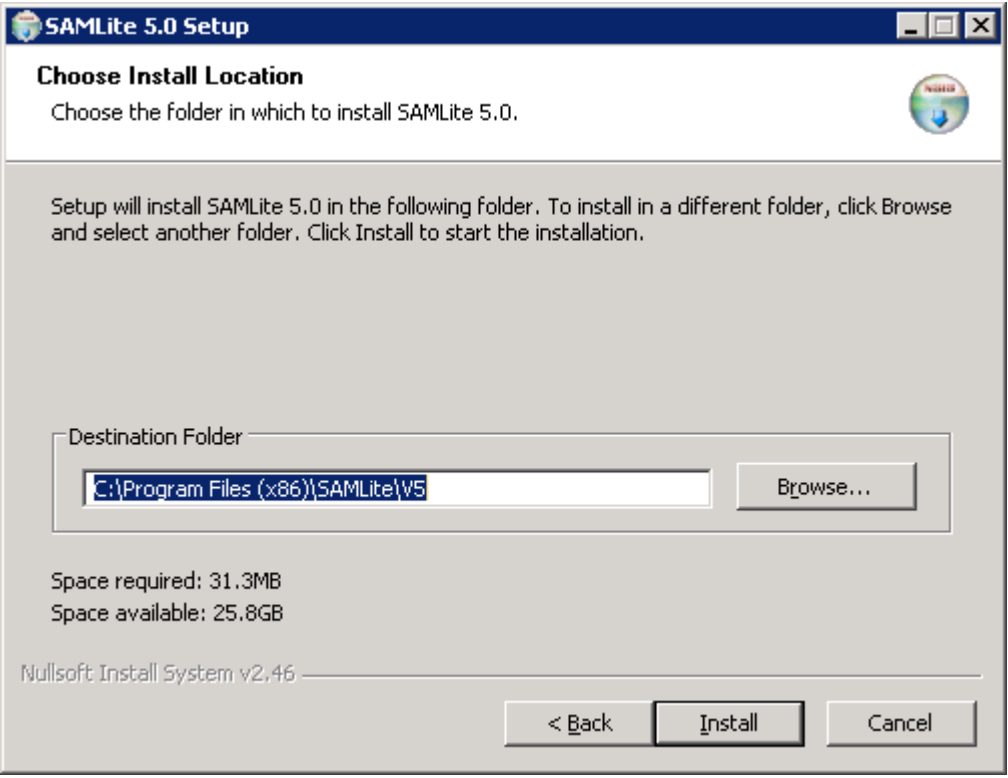

Specify the desired destination (you may wish to select a partition/drive with more space)

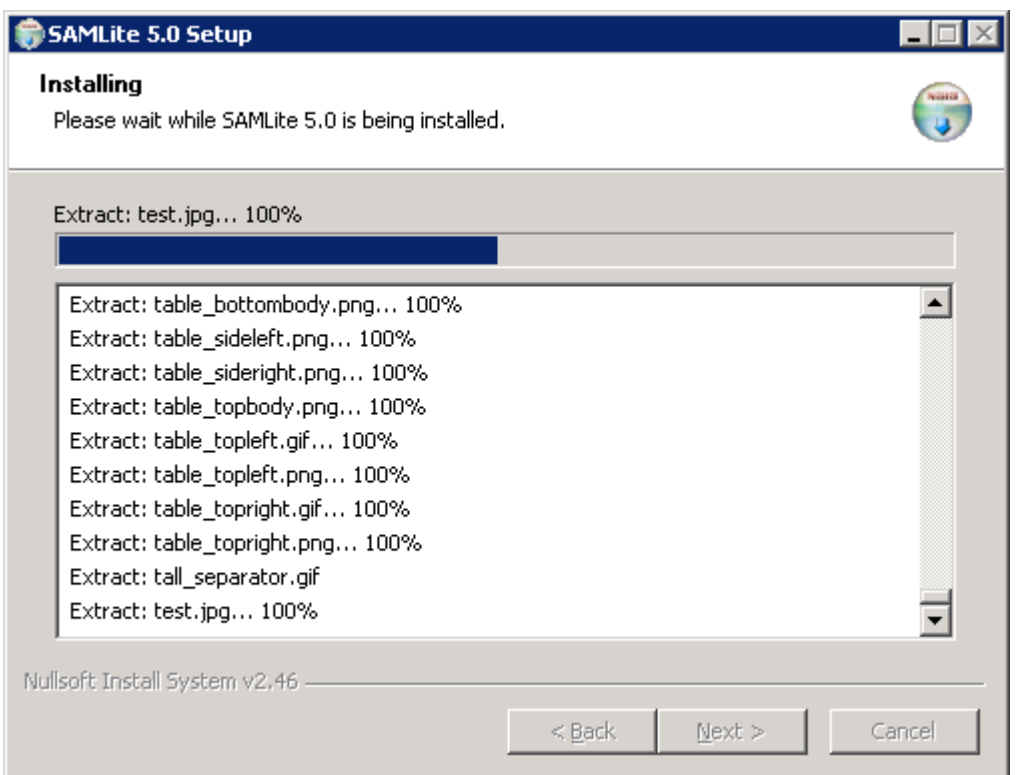

#### Wait

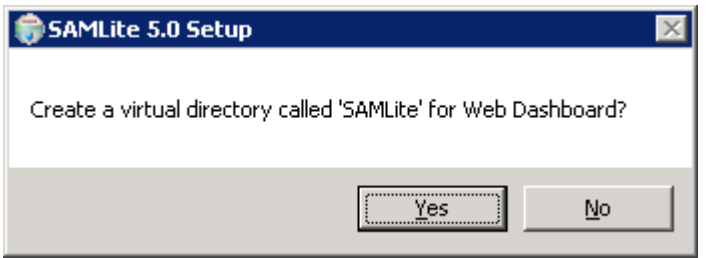

Click Yes.

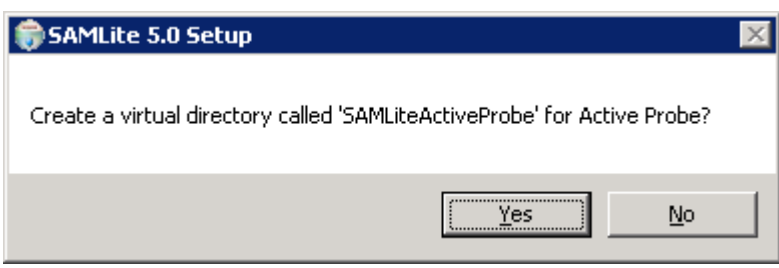

Click Yes

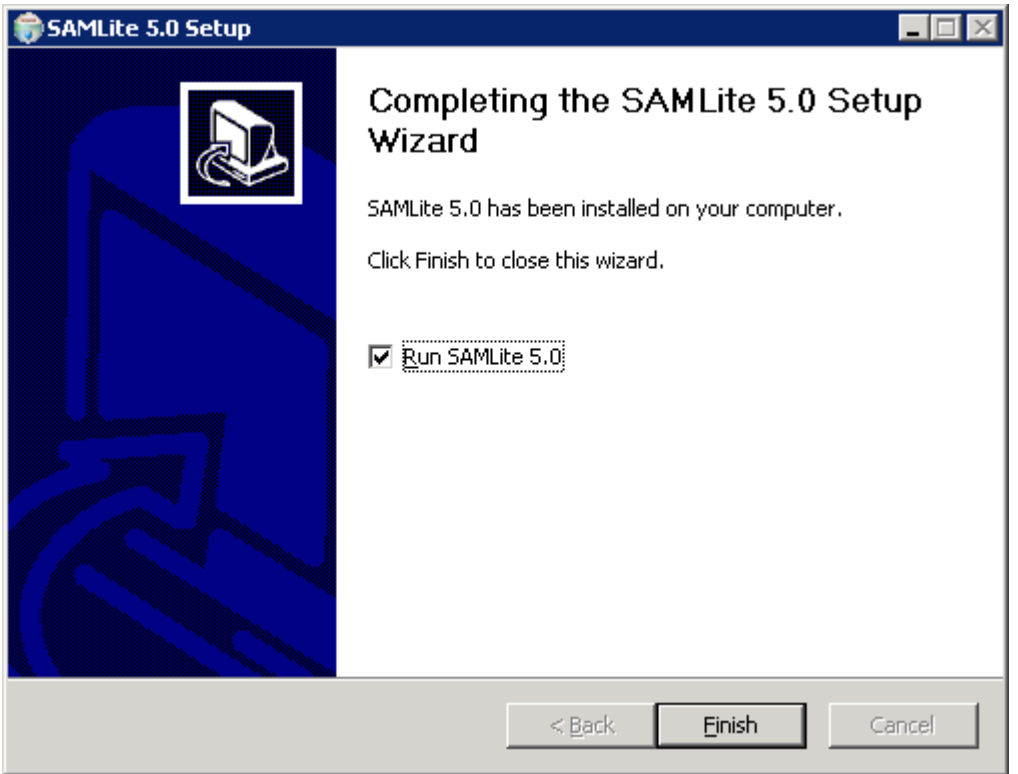

Make sure Run SAMLite 5.0 is selected and click "Finish" to start the database configuration wizard

## <span id="page-27-0"></span>**SAMLite Database Configuration Wizard**

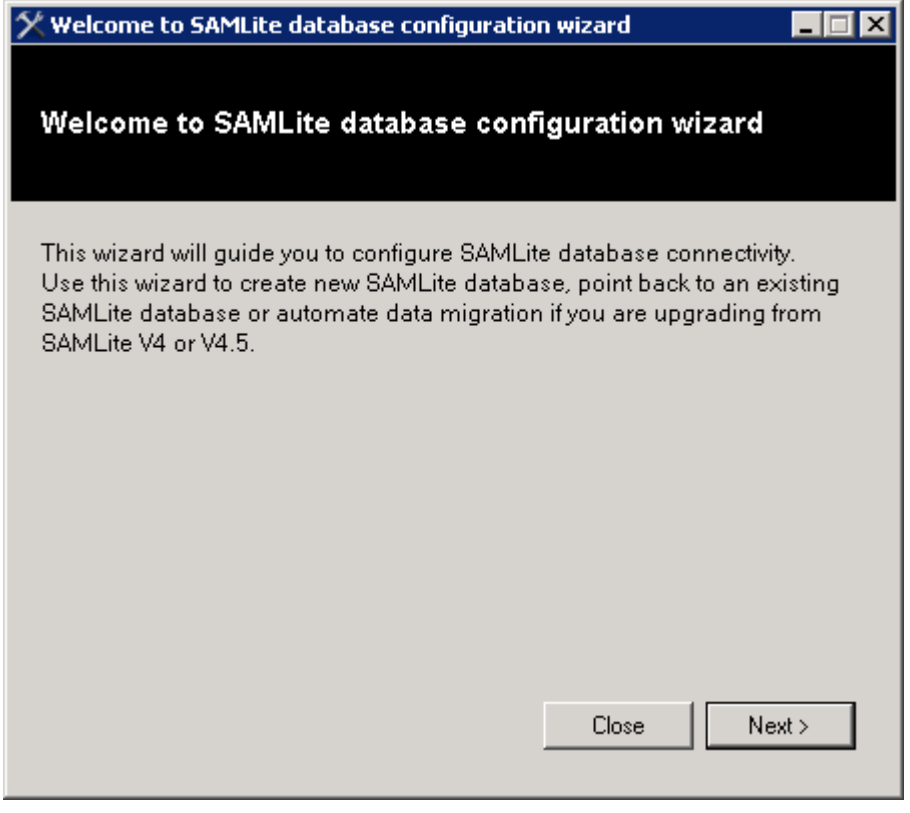

Next

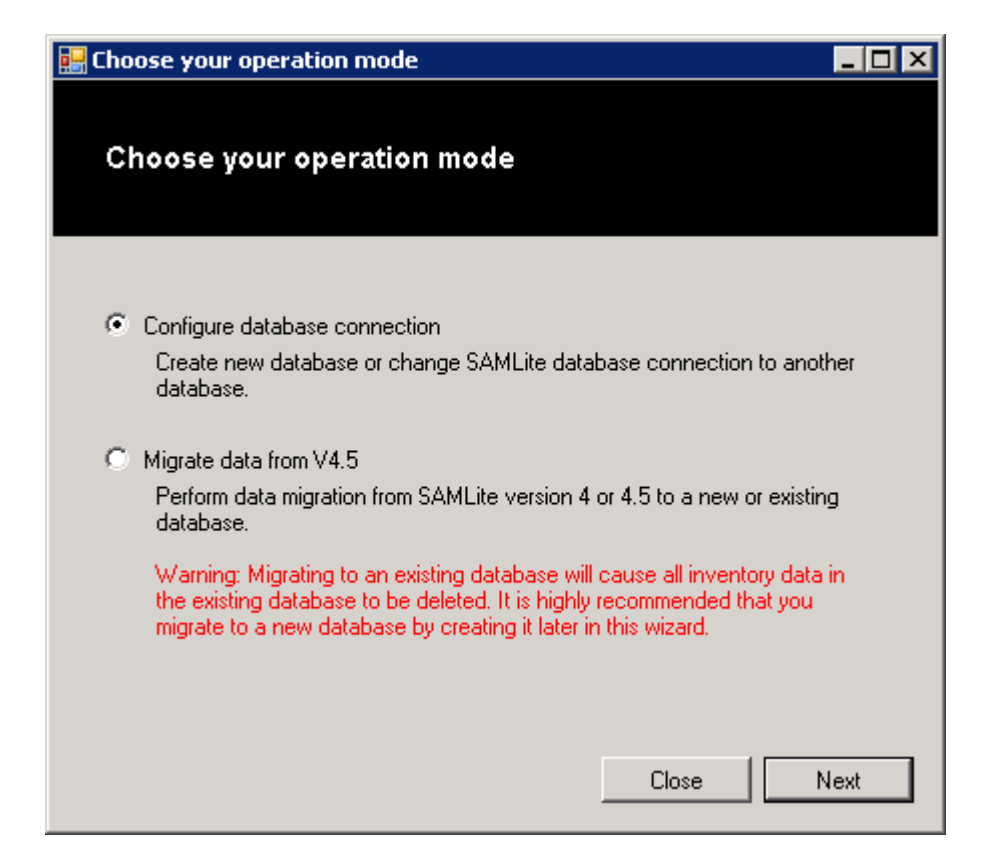

Next

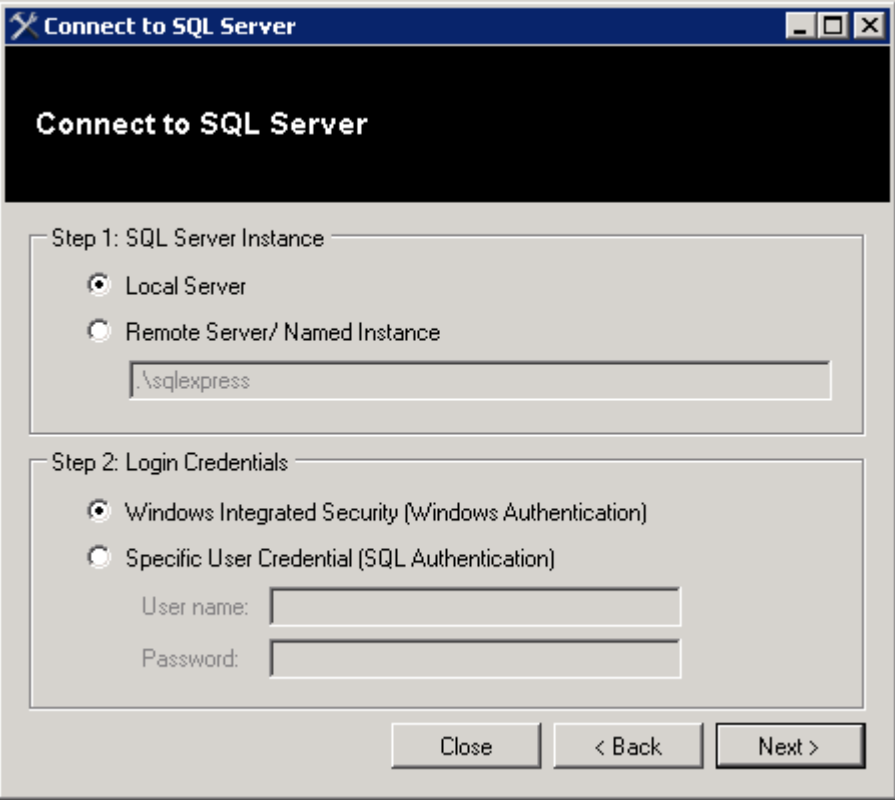

If you are using the default instance select Local Server, otherwise specify the SQL server location and instance and click Next.

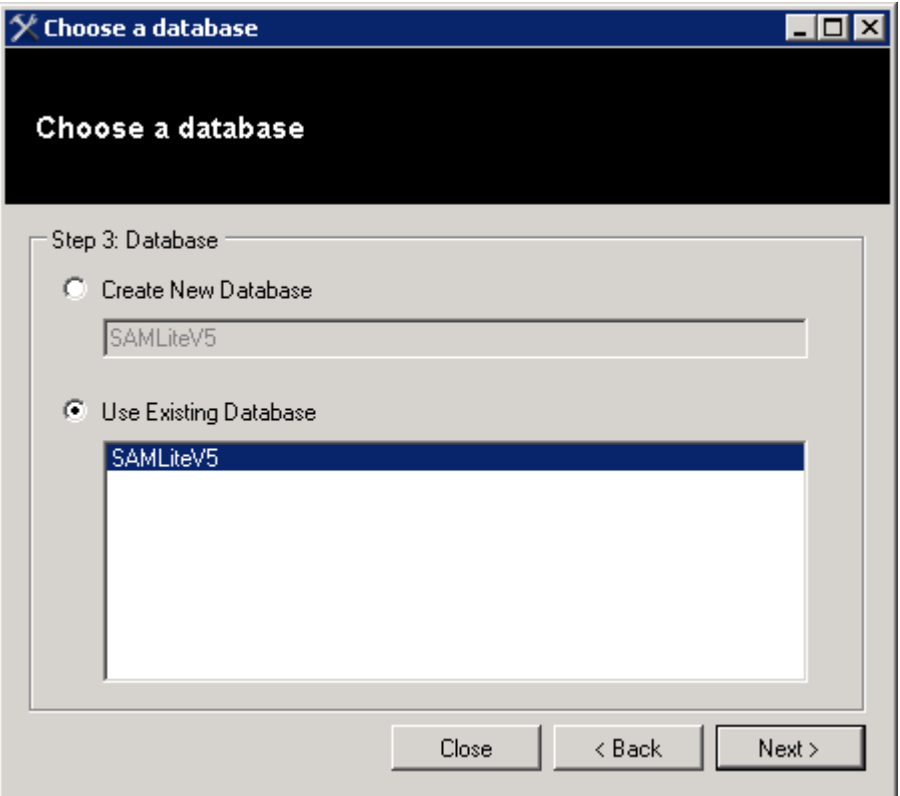

Select "**Use Existing Database"** and highlight the restored SAMLiteV5 database and click Next. Do **NOT** select "Create New Database".

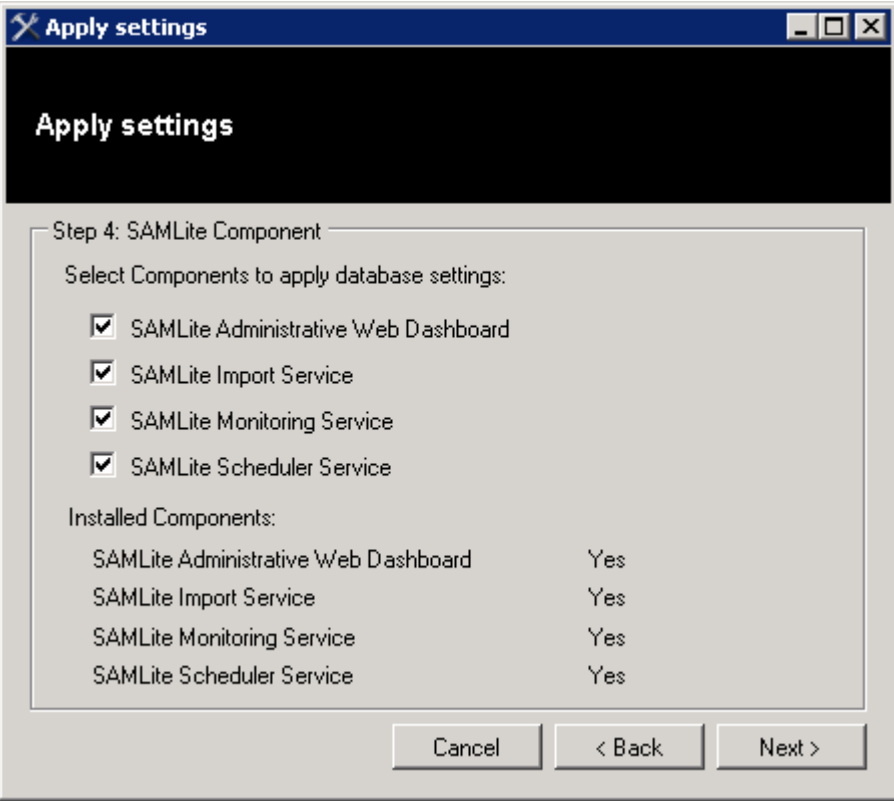

Click Next

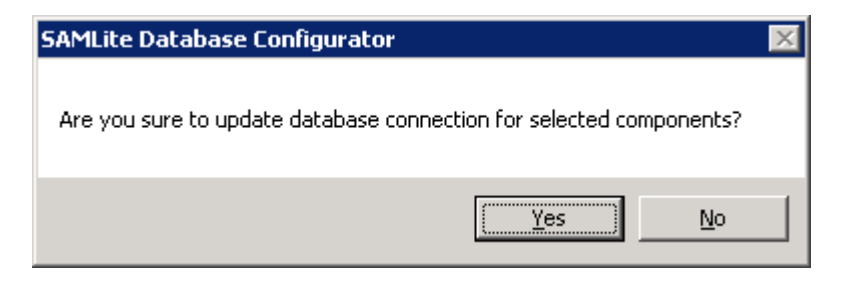

Yes

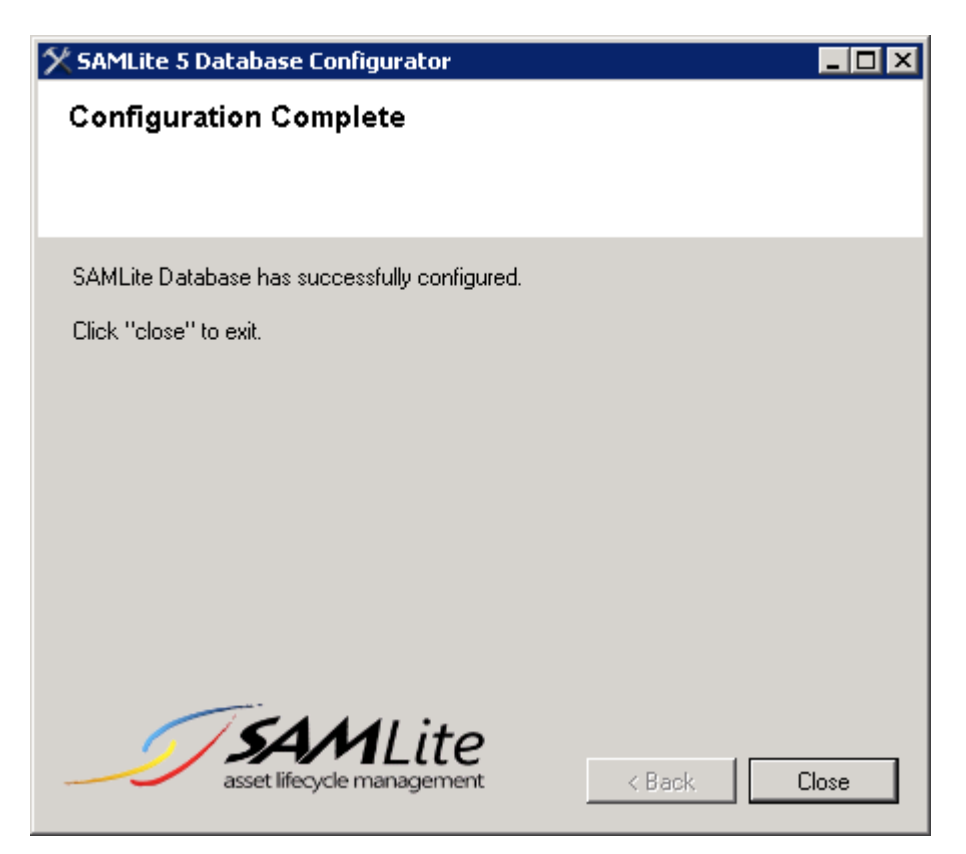

Close

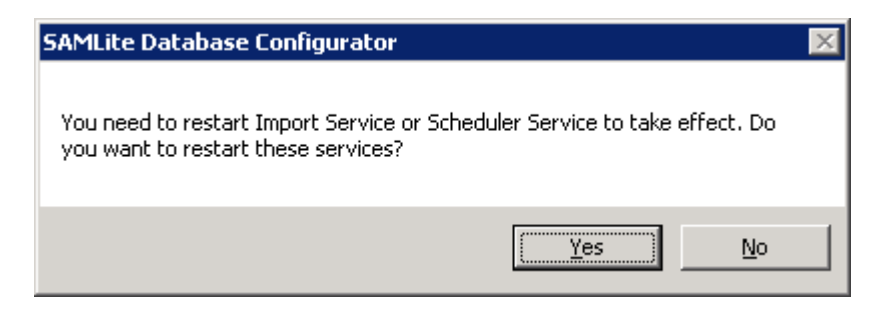

Click Yes

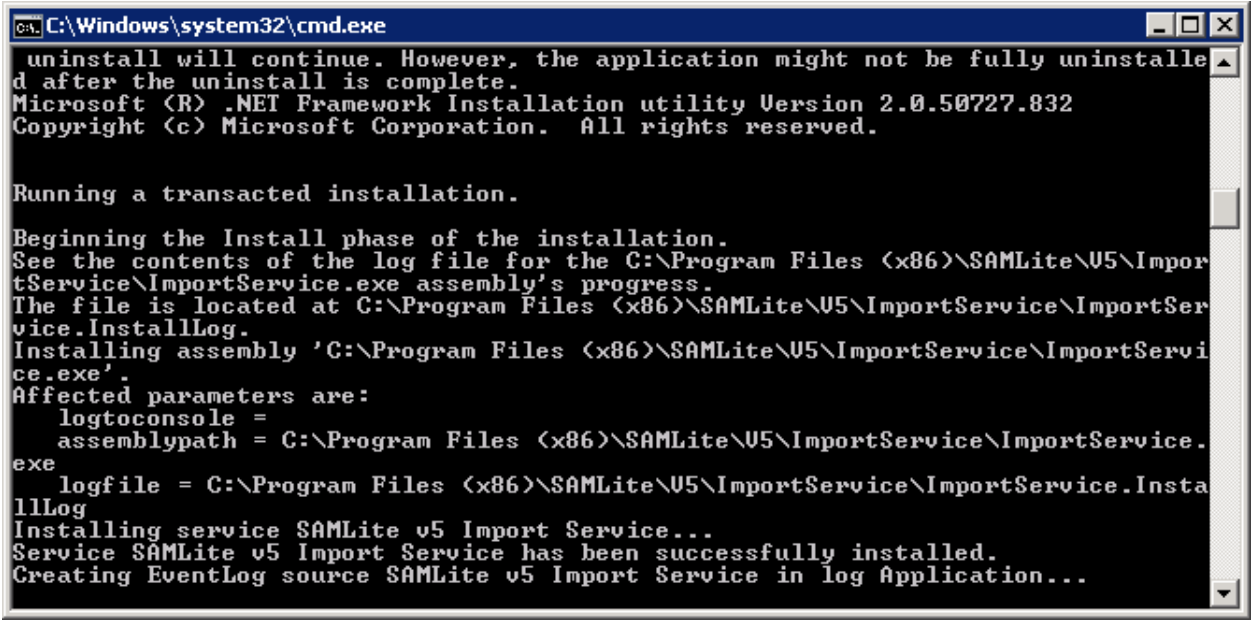

Install any provided patches in order.

Run services.msc and stop the SAMLite Import Service, Monitoring Service and Scheduling Service.

### <span id="page-31-0"></span>**Verifying SAMLite Installation**

Start Internet explorer and go t[o http://localhost/samlite.](http://localhost/samlite)

#### <span id="page-31-1"></span>**Successful installation**

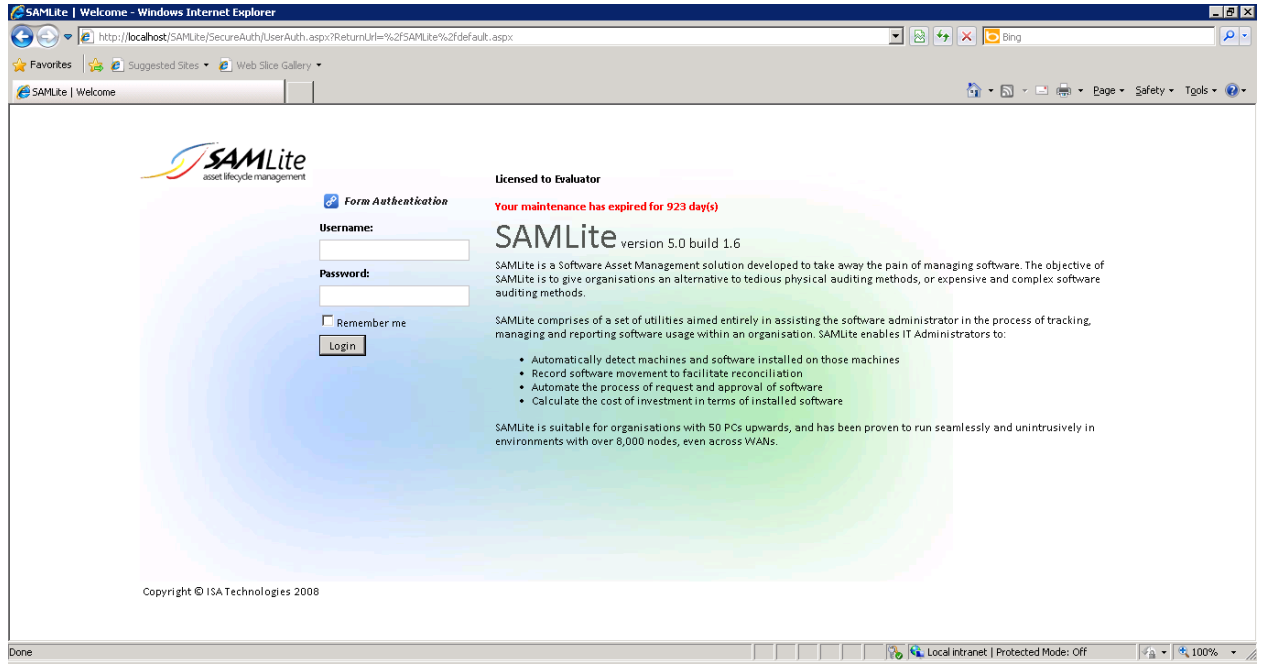

If you see the login page proceed to the "Final SAMLite Configuration" section

### <span id="page-32-0"></span>**Unsuccessful installation- 404**

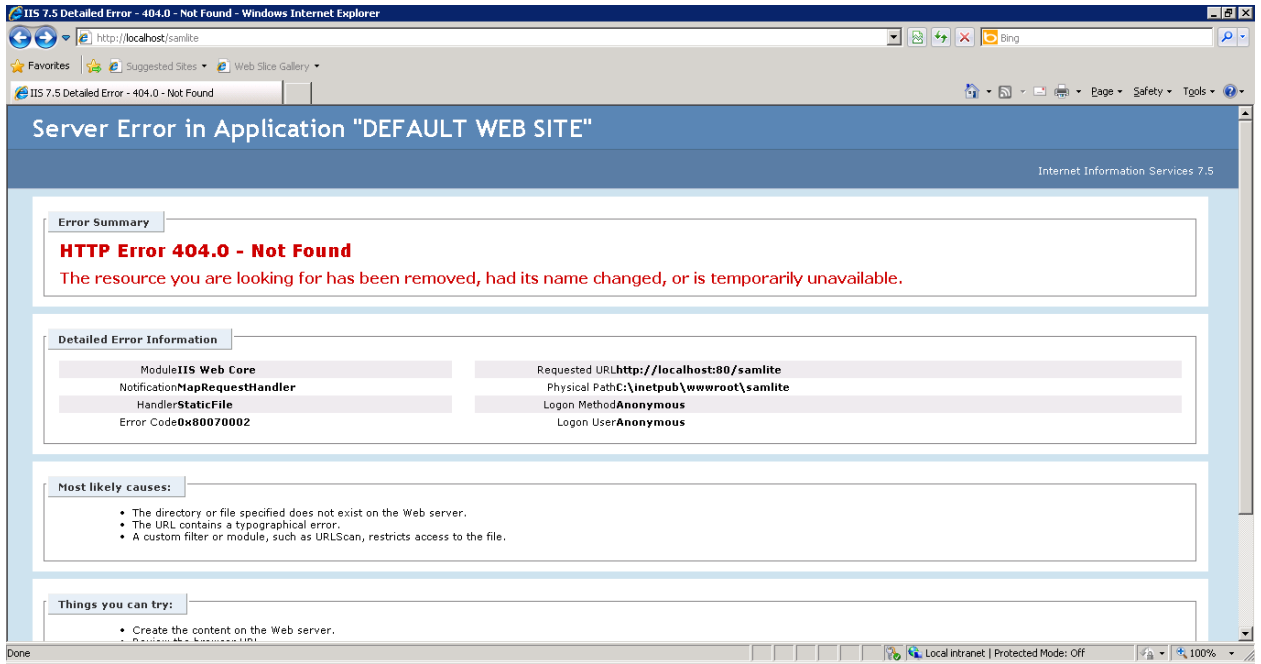

If you see the above page it could mean the SAMLite Application was not successfully added to IIS by the installer and needs to be manually added. Go to "the Adding the SAMLite application to IIS manually" section.

#### <span id="page-32-1"></span>**Unsuccessful installation- 500**

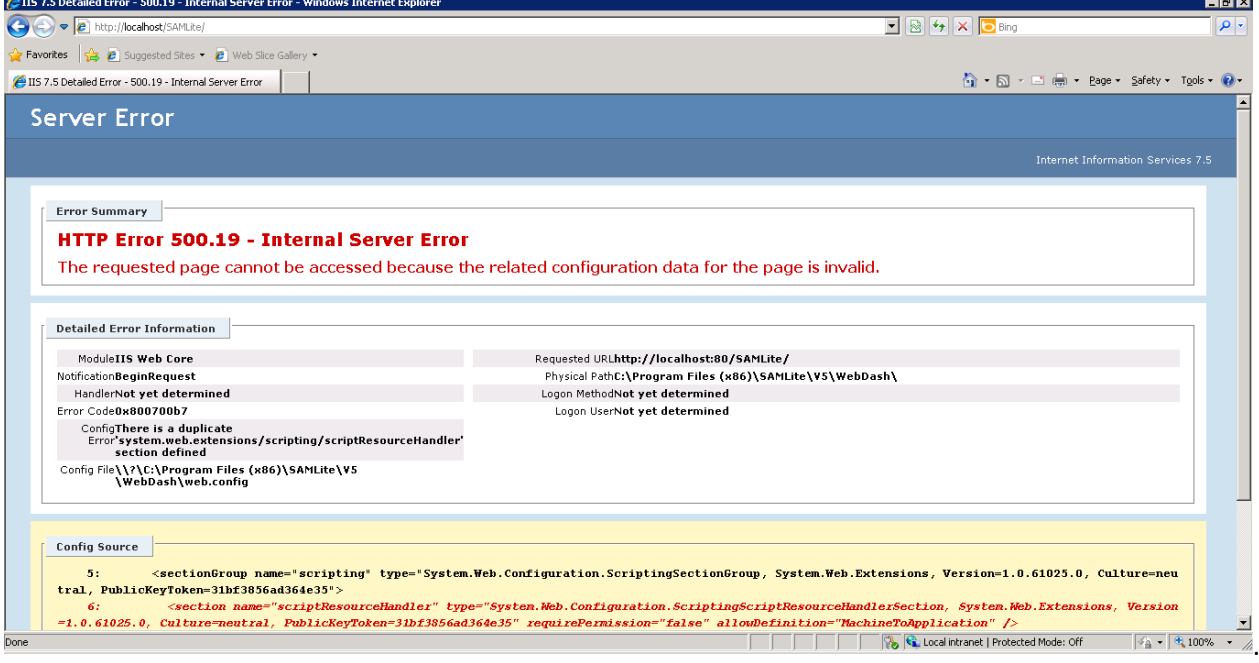

If you see something like the above, the ASP.Net or IIS configuration could be incorrect or corrupted. Ensure that the SAMLite application pool is running .Net Framework 2.0.

See also: http://support.microsoft.com/kb/306005

E.g. you may have to run: *"%windir%\Microsoft.NET\Framework\*v2.0.50727*\aspnet\_regiis.exe" -i -enable*

# <span id="page-33-0"></span>**Adding the SAMLite application to IIS manually**

Run IIS Manager

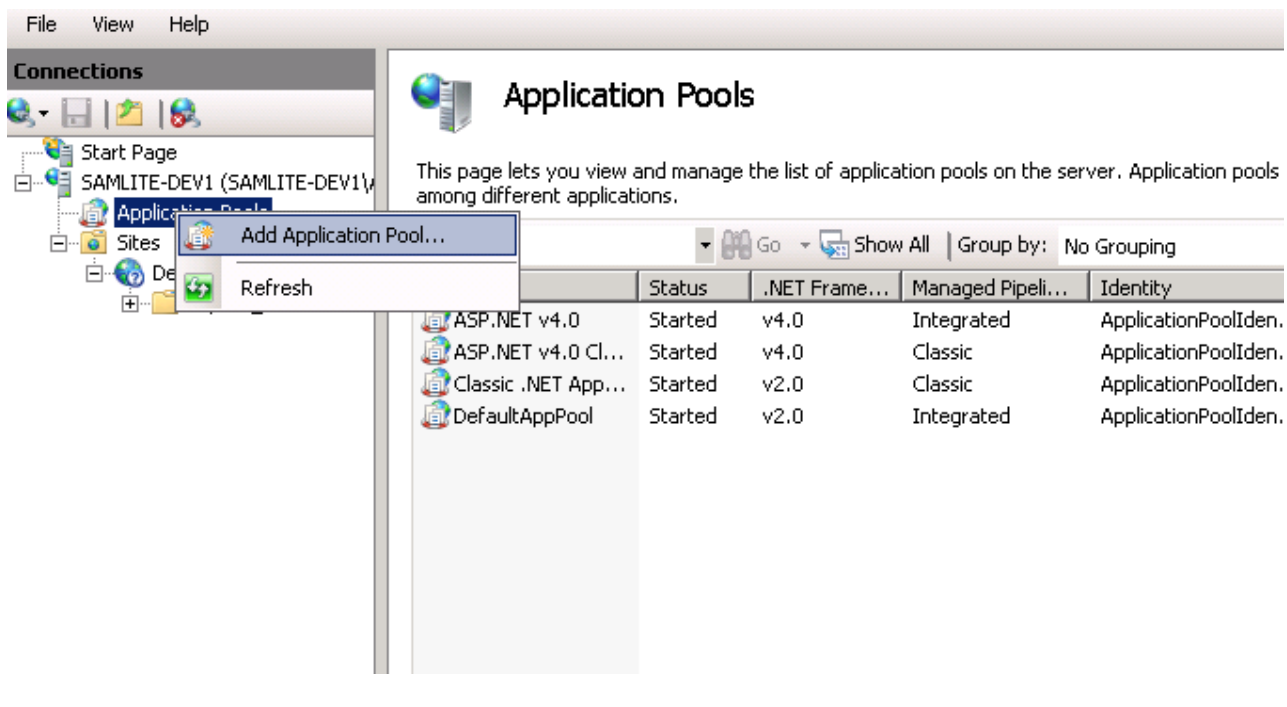

Add an Application Pool called SAMLite

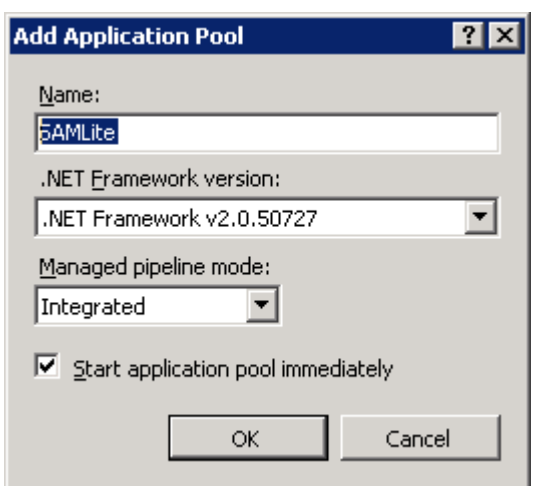

Click OK

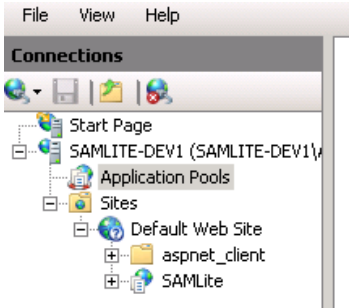

#### Q **Application Pools**

This page lets you view and manage the list of application pools on the server. Application pools are associat<br>among different applications.

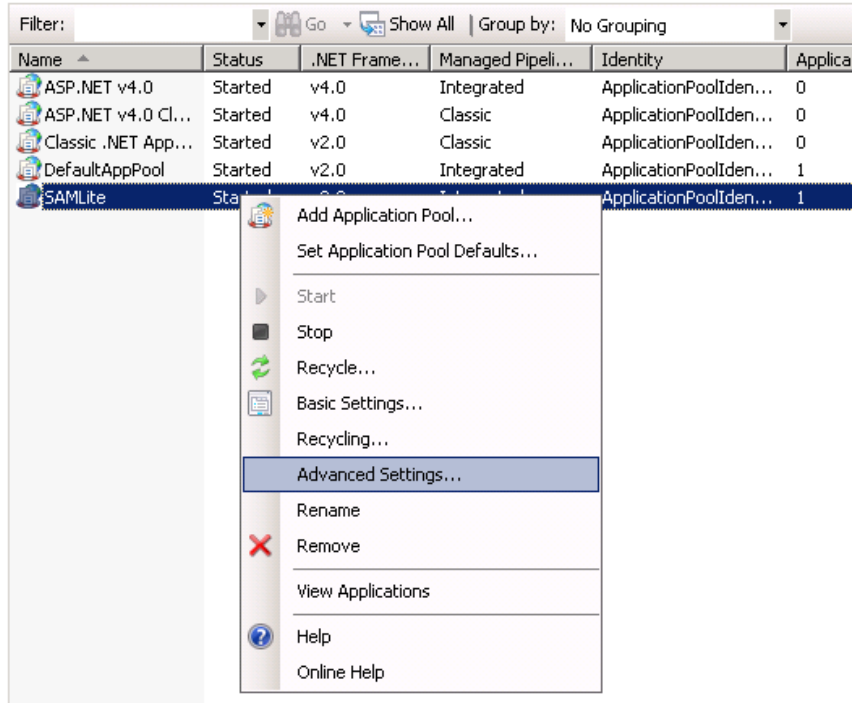

Configure the SAMLite application pool to run as *NETWORK SERVICE*

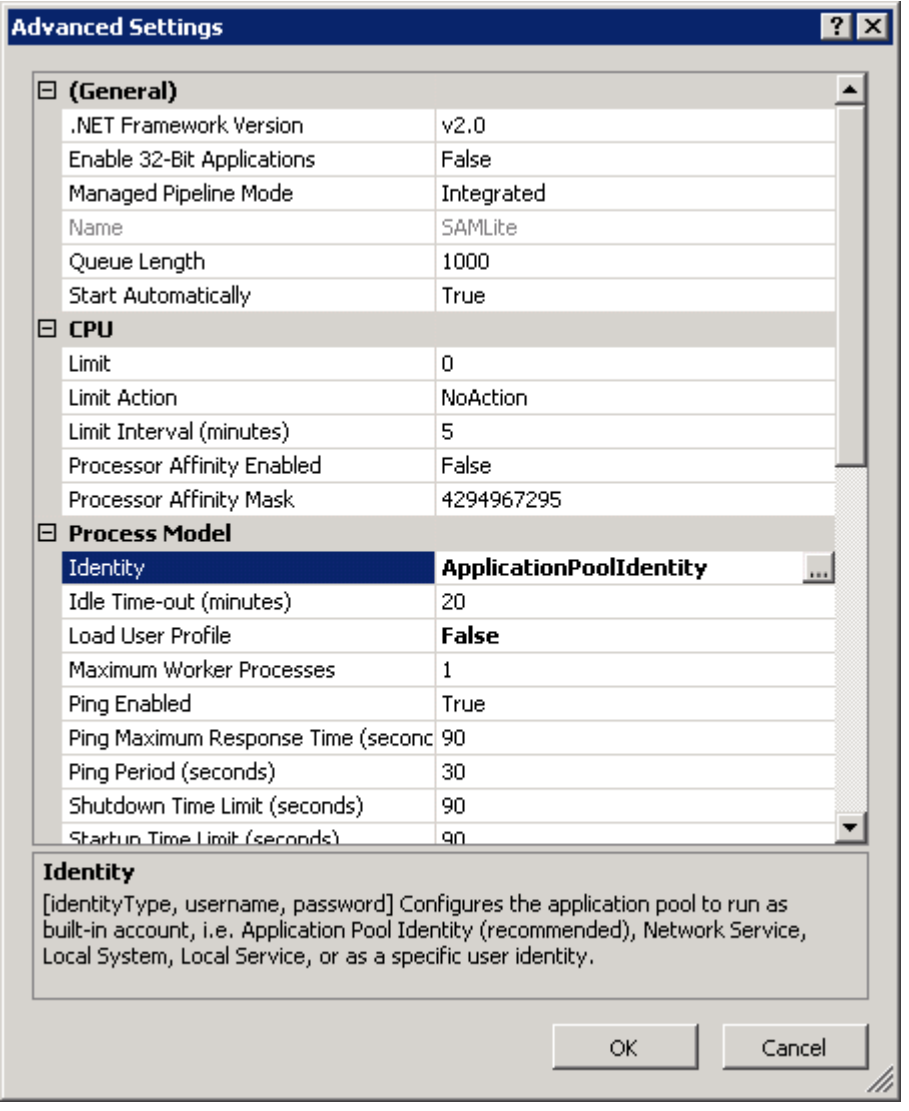

Click the "…" button in Identity

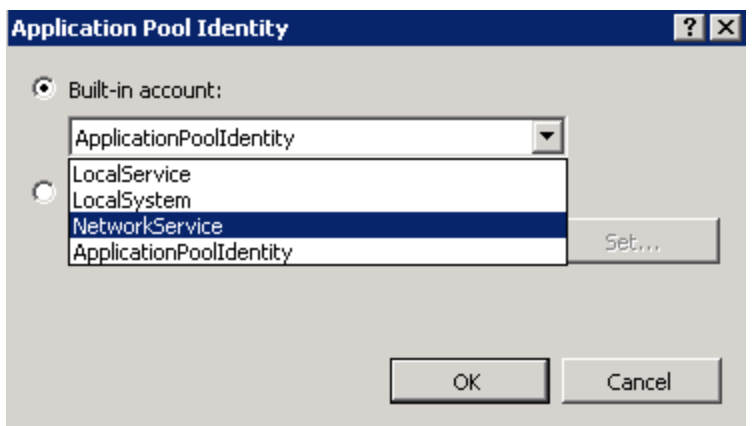

Select NetworkService and click OK

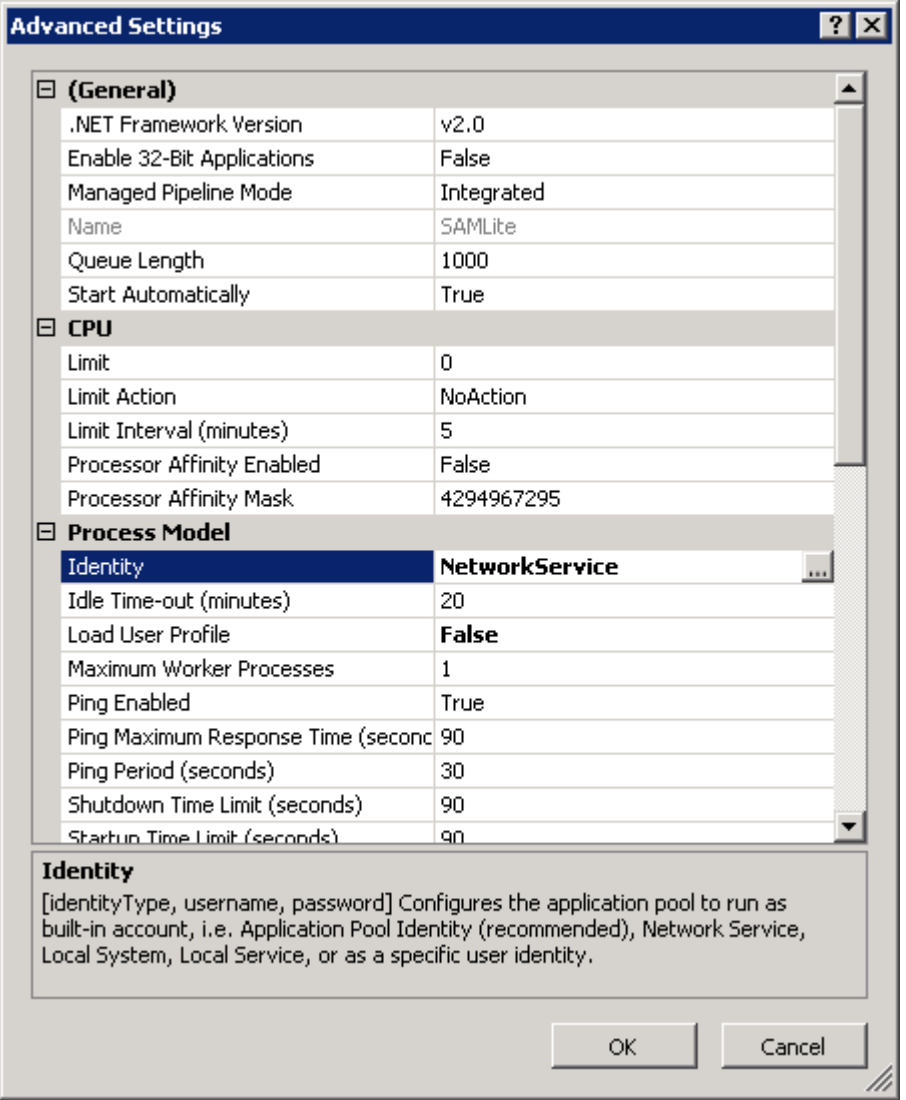

Click OK.

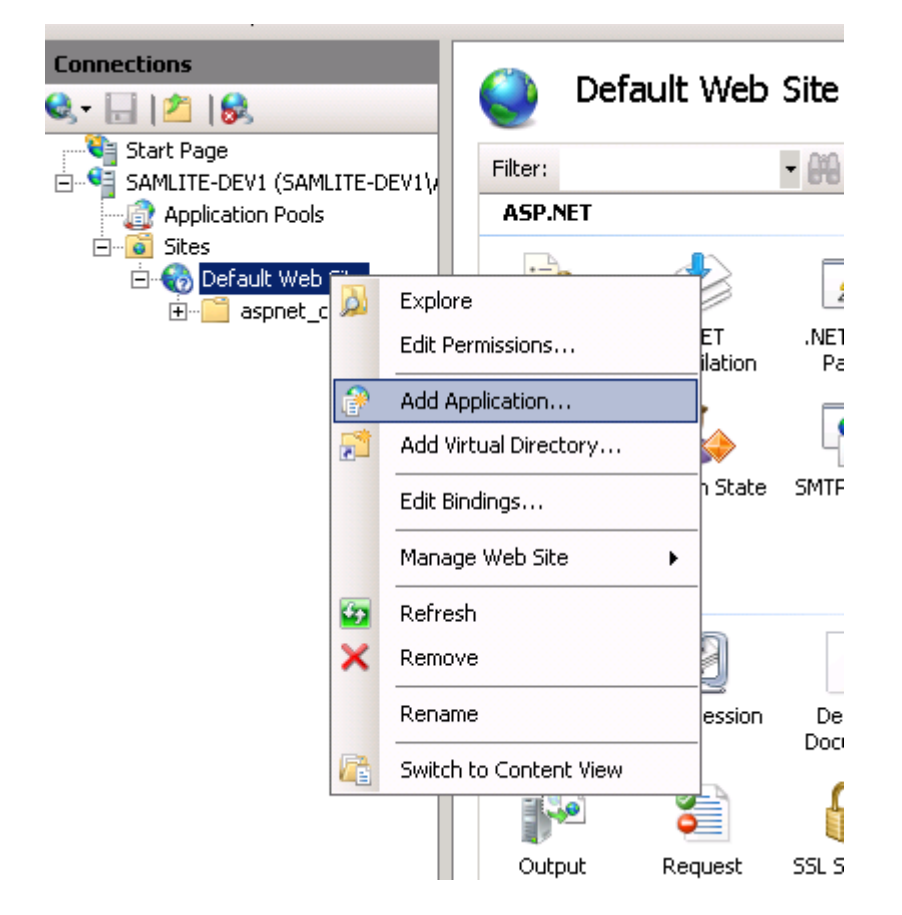

Select Add Application…

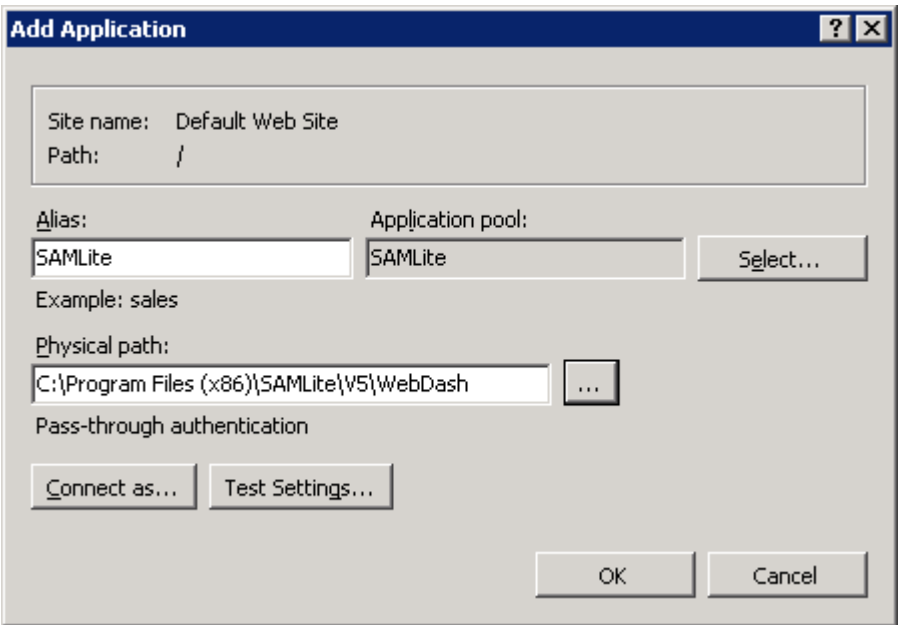

Add the SAMLite application, selecting the SAMLite application pool and the "WebDash" folder where the SAMLite application was installed to. Click OK

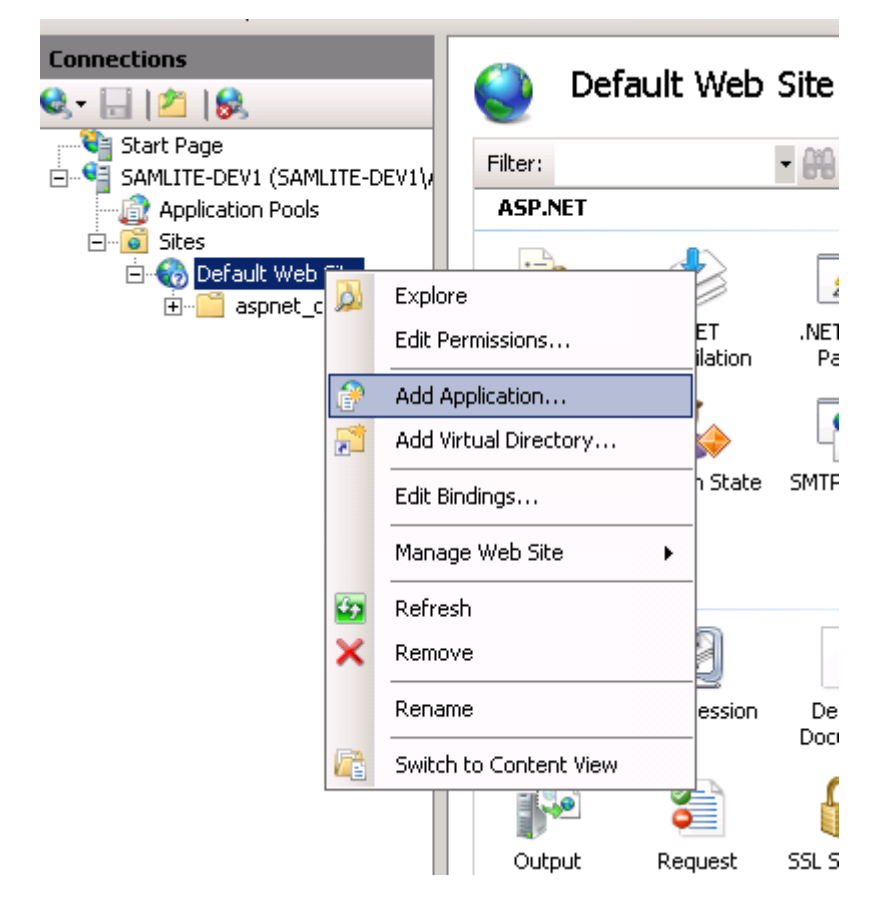

Similarly add the SAMLiteActiveProbe application.

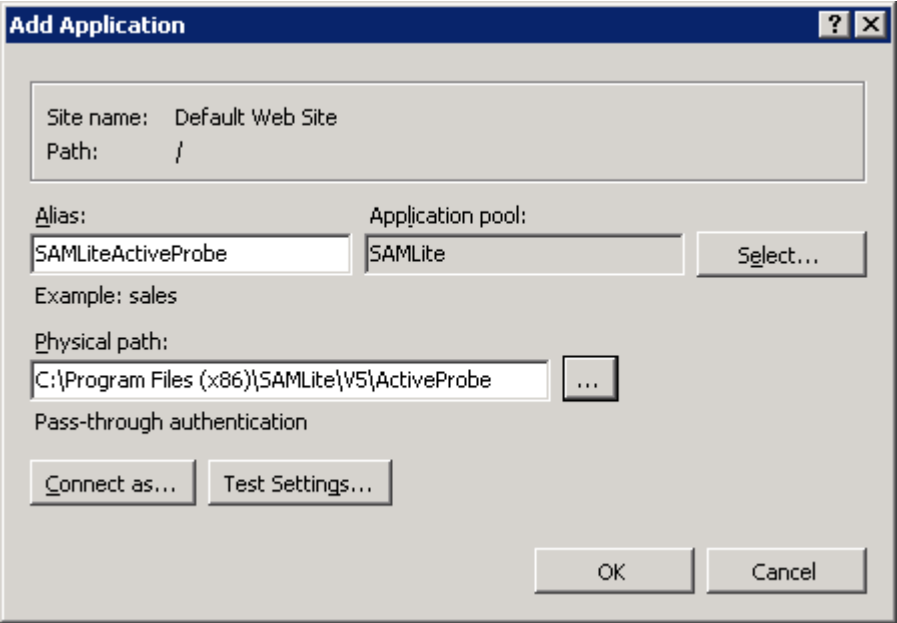

Click OK.

# <span id="page-39-0"></span>**Final SAMLite Configuration**

### <span id="page-39-1"></span>**Reinstall the SAMLite Licenses.**

Copy your latest/backed up SAMLicense.dat to the ImportService and WebDash folders:

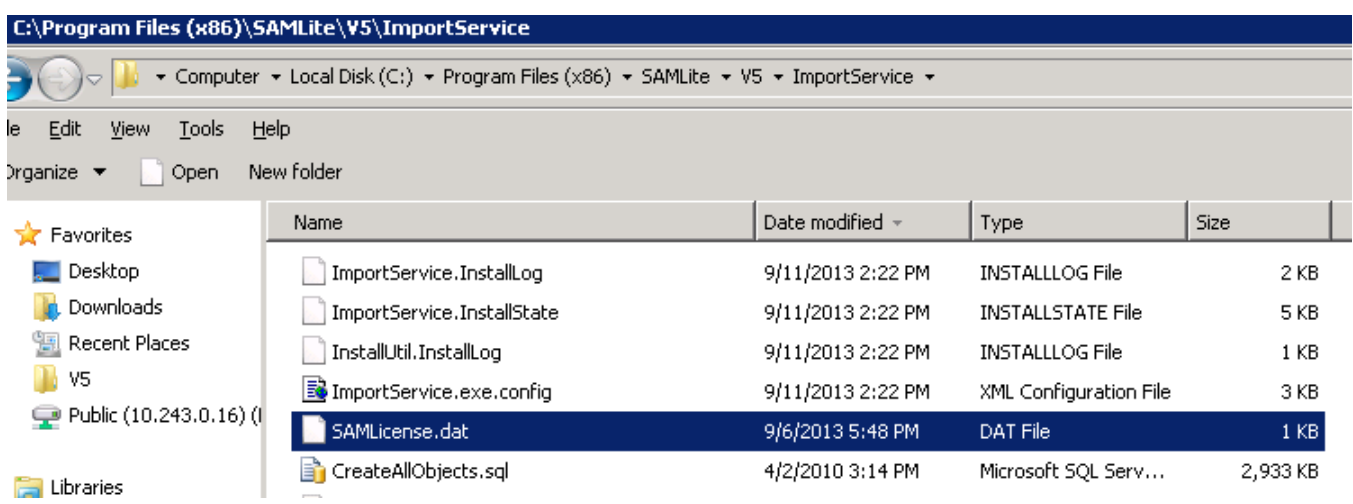

C:\Program Files (x86)\SAMLite\V5\WebDash

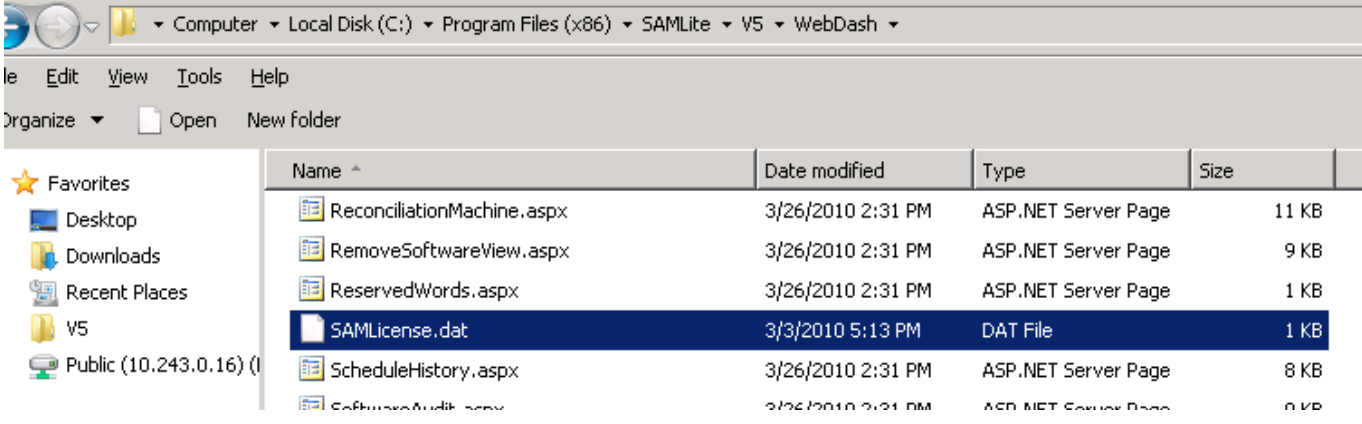

### <span id="page-40-0"></span>**Configure SAMShare**

Configuring the SAMShare may be necessary if the hostname has changed or the system is a new host.

#### <span id="page-40-1"></span>**For SAMLite v5 build 1.6**

#### Login as a SAMLite administrator

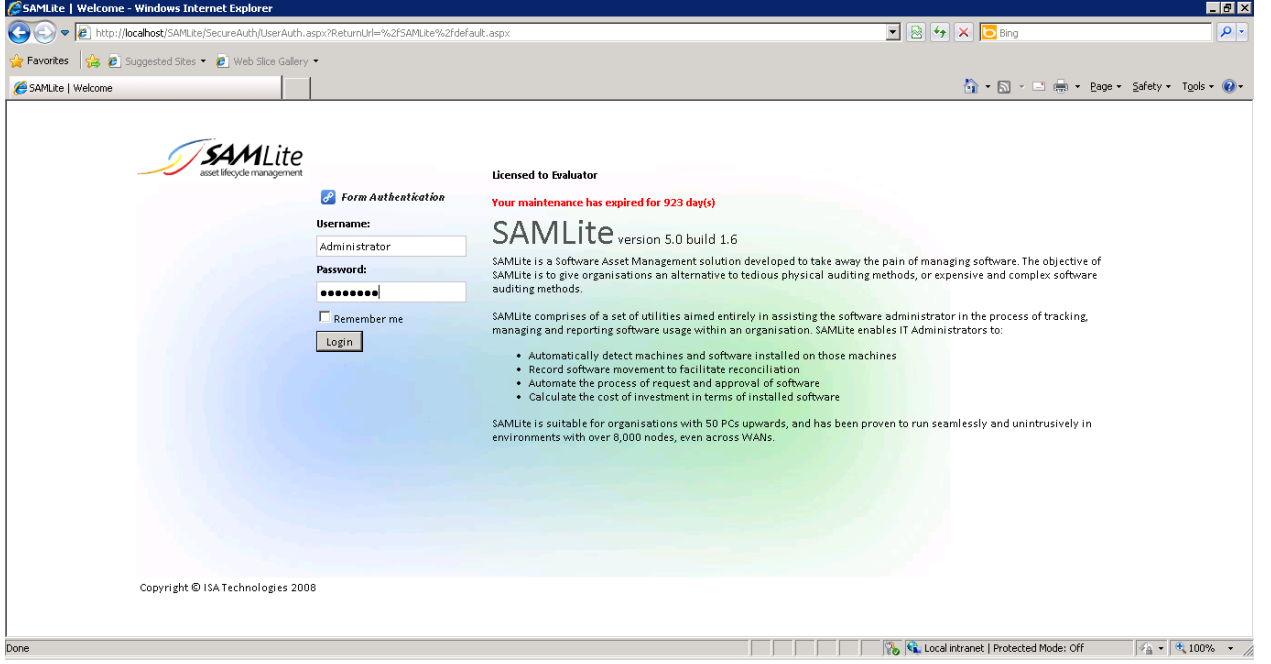

Click Login and wait (logging in for the first time may take a while).

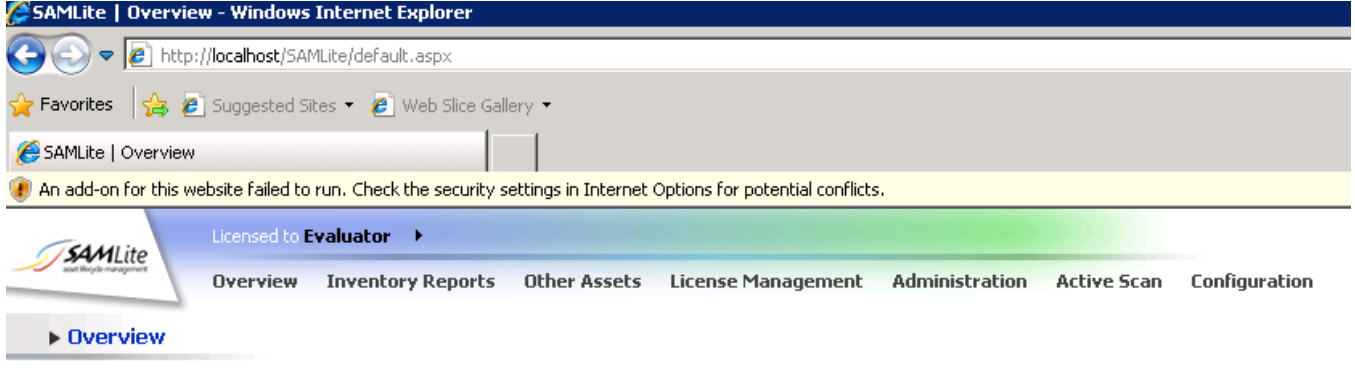

Select "Configuration"

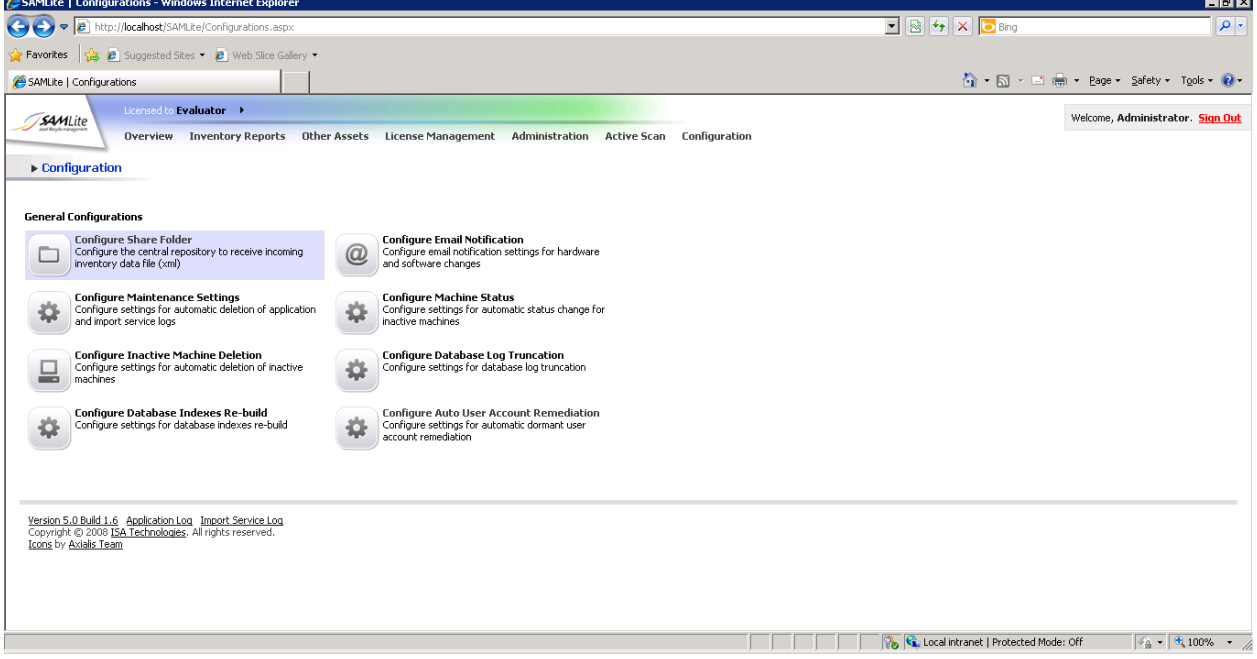

#### Select Configure Share Folder

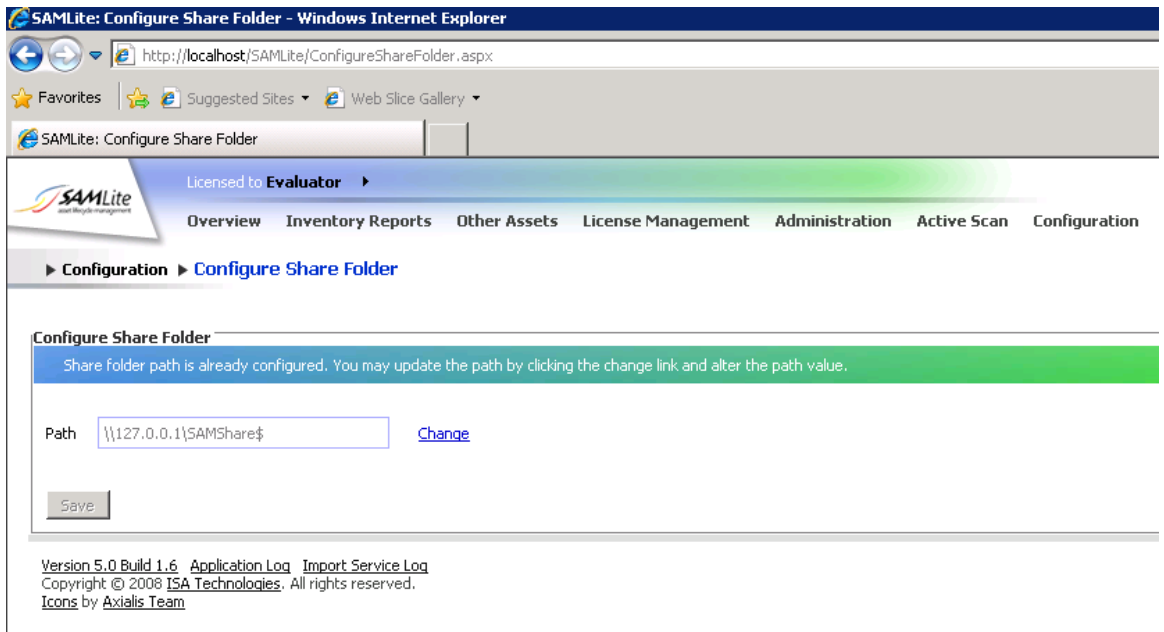

Click on Change to change the path if necessary

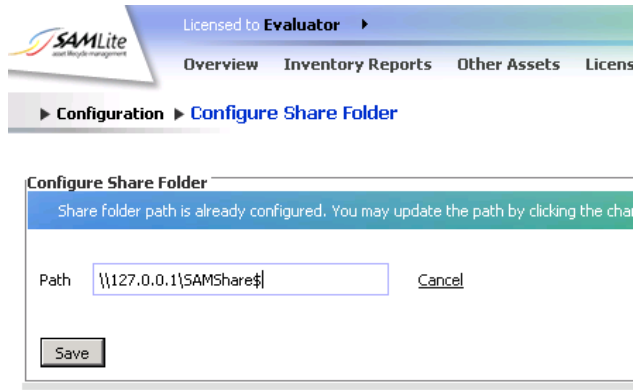

Click on Save

#### <span id="page-42-0"></span>Login as a SAMLite administrator

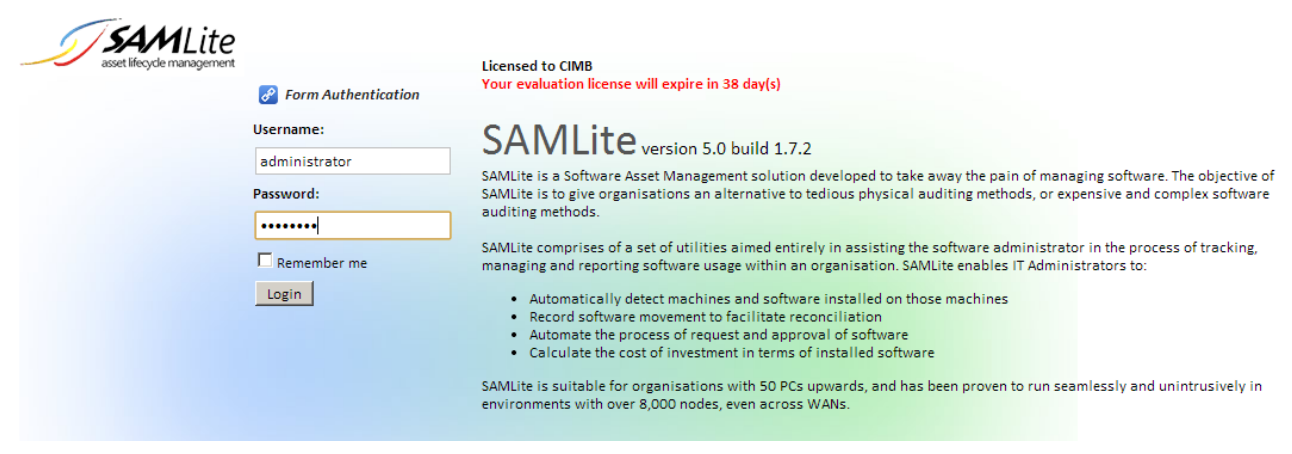

Login

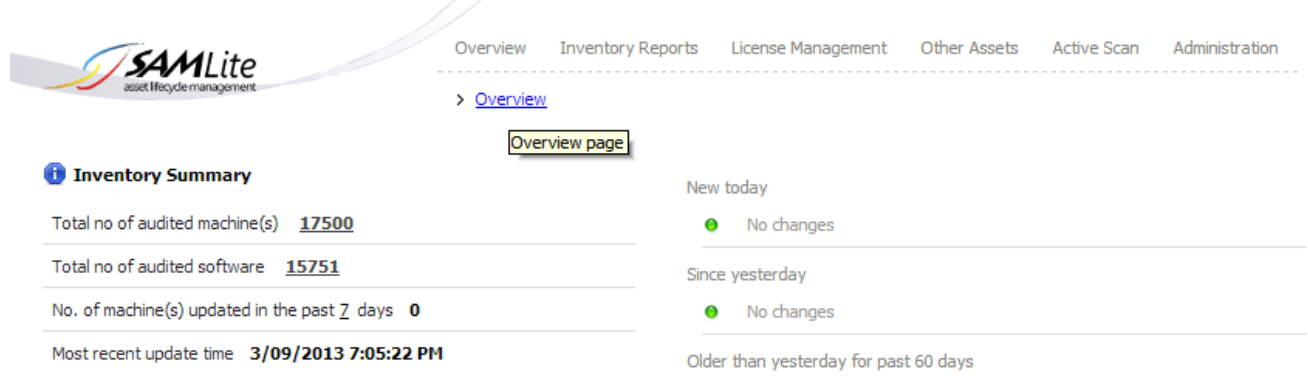

#### Select Administration in the overview page

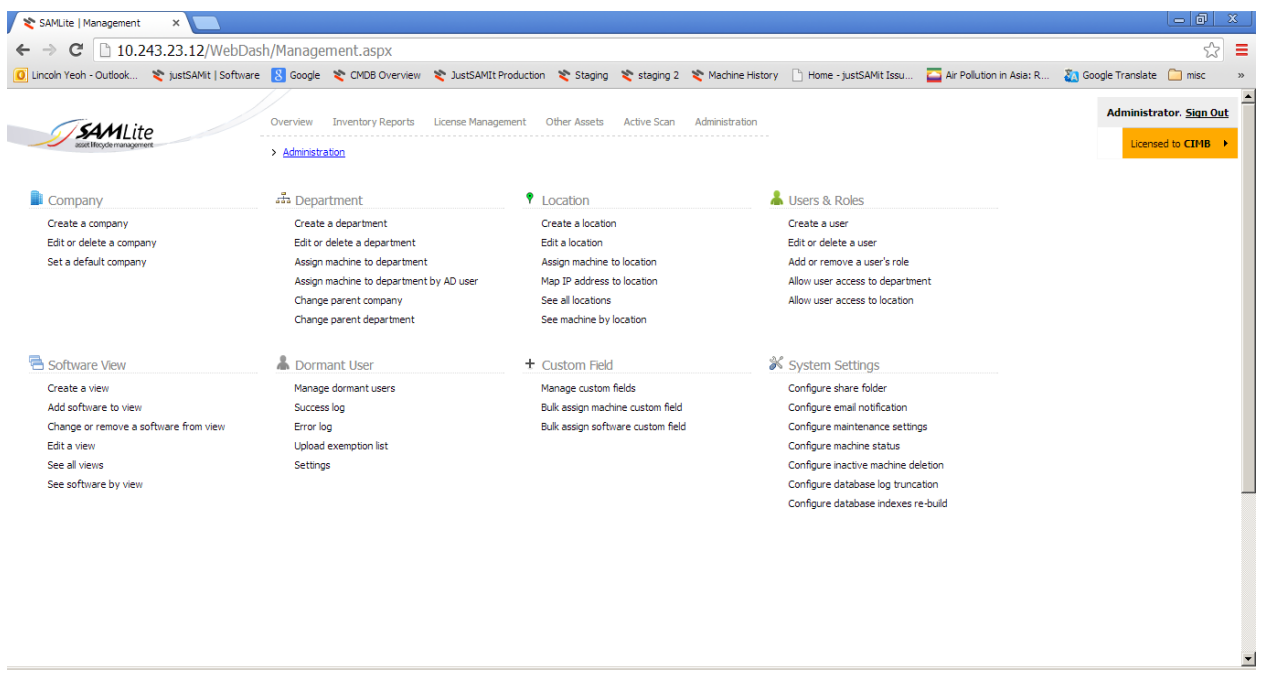

Select System Settings/Configure share folder in the Administration page.

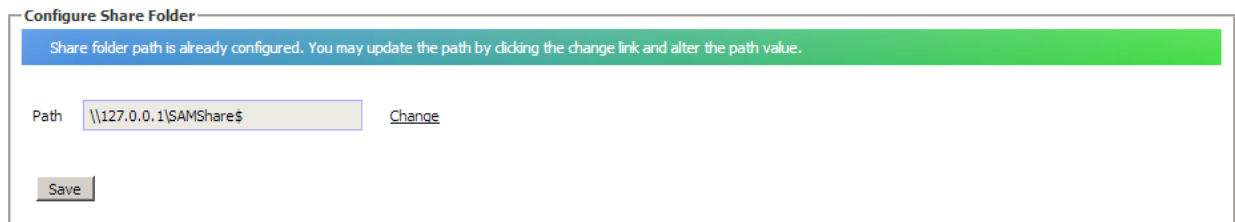

Click on Change to change the path if necessary

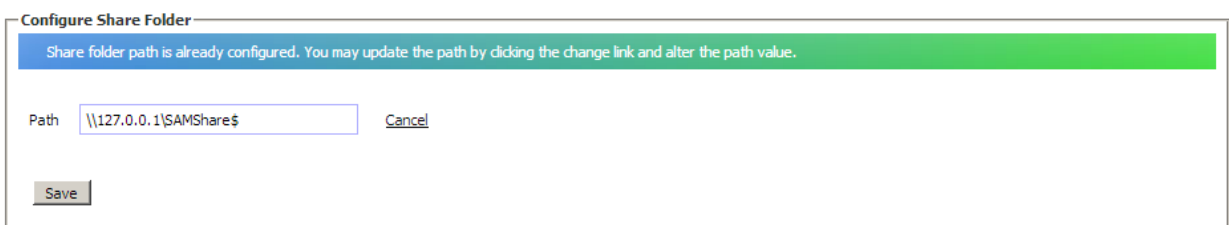

Click Save

#### <span id="page-44-0"></span>**Restart SAMLite services**

Run services.msc (winkey+R, services.msc)

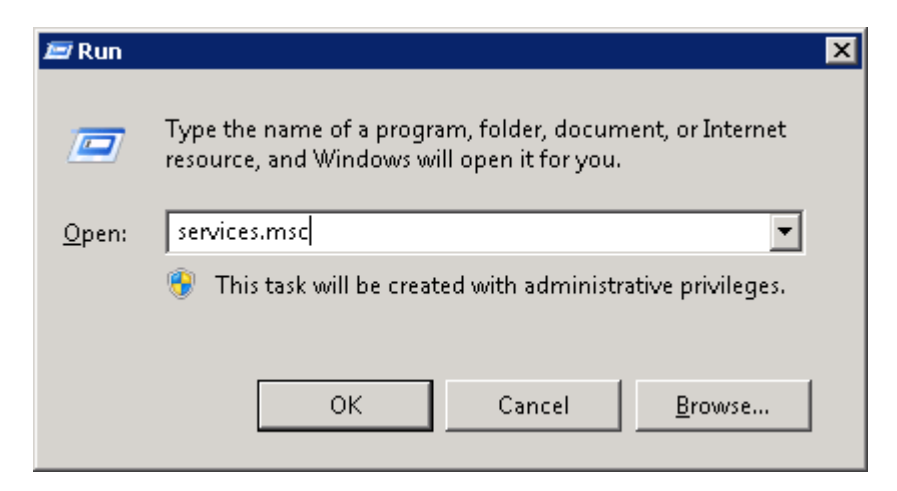

#### Click OK

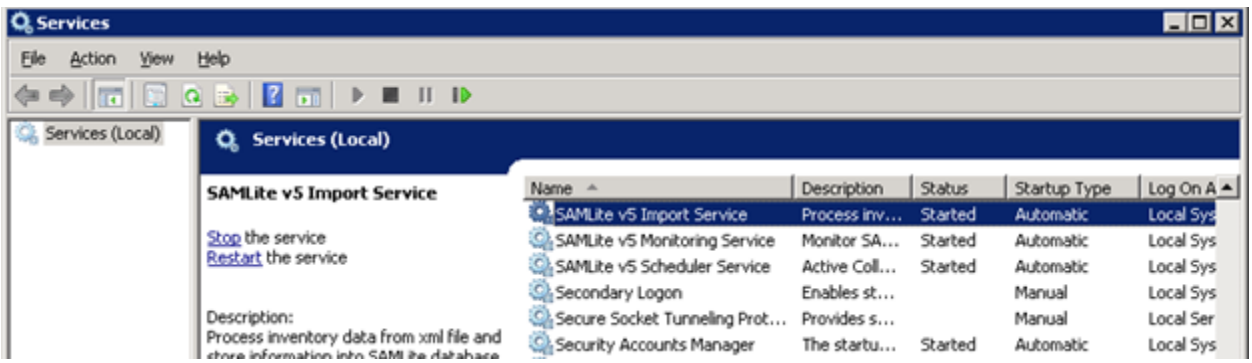

Stop all the SAMLite v5 services (order=Monitoring, Scheduler and Import) and wait 1 minute.

Start all the SAMlite v5 services (order=Import, Scheduler, Monitoring).

#### <span id="page-44-1"></span>**Done**

Restoration of the SAMLite system is complete.